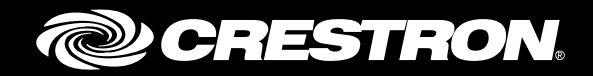

## CCS-UC-1 Secure SIP Endpoint with Cisco® Unified Communications Manager 11.0

Configuration Guide Crestron Electronics, Inc.

Crestron product development software is licensed to Crestron dealers and Crestron Service Providers (CSPs) under a limited non-exclusive, non-transferable Software Development Tools License Agreement. Crestron product operating system software is licensed to Crestron dealers, CSPs, and end-users under a separate End-User License Agreement. Both of these Agreements can be found on the Crestron website a[t www.crestron.com/legal/software\\_license\\_agreement.](http://www.crestron.com/legal/software_license_agreement)

The product warranty can be found at [www.crestron.com/warranty.](http://www.crestron.com/warranty)

The specific patents that cover Crestron products are listed a[t patents.crestron.com.](http://patents.crestron.com/)

Certain Crestron products contain open source software. For specific information, please visi[t www.crestron.com/opensource.](http://www.crestron.com/opensource)

Crestron, the Crestron logo, AirMedia, Crestron Mercury, and Crestron Toolbox are either trademarks or registered trademarks of Crestron Electronics, Inc. in the United States and/or other countries. Bugzilla is either a trademark or registered trademark of the Mozilla Foundation in the United States and/or other countries. Cisco is either a trademark or registered trademark of Cisco Systems, Inc. in the United States and/or other countries. Microsoft is either a trademark or registered trademark of Microsoft Corporation in the United States and/or other countries. Other trademarks, registered trademarks, and trade names may be used in this document to refer to either the entities claiming the marks and names or their products. Crestron disclaims any proprietary interest in the marks and names of others. Crestron is not responsible for errors in typography or photography.

This document was written by the Technical Publications department at Crestron. ©2017 Crestron Electronics, Inc.

# **Contents**

## **Introduction**

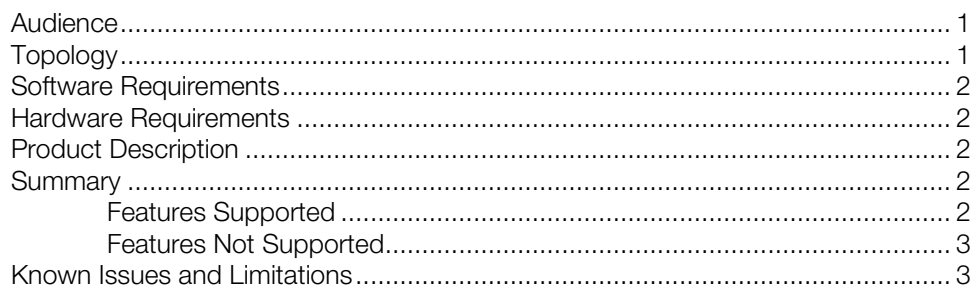

## **Crestron Mercury Configuration**

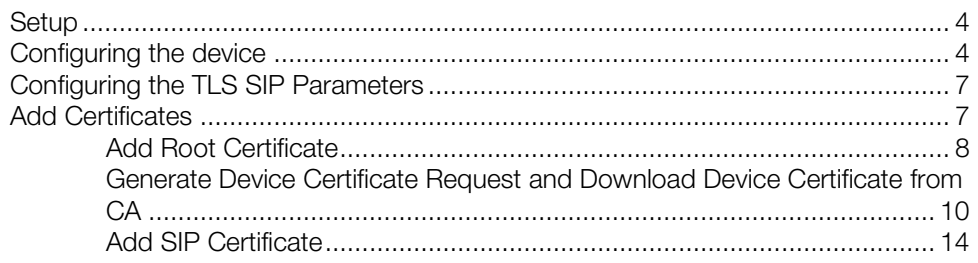

## **Cisco UCM Configuration**

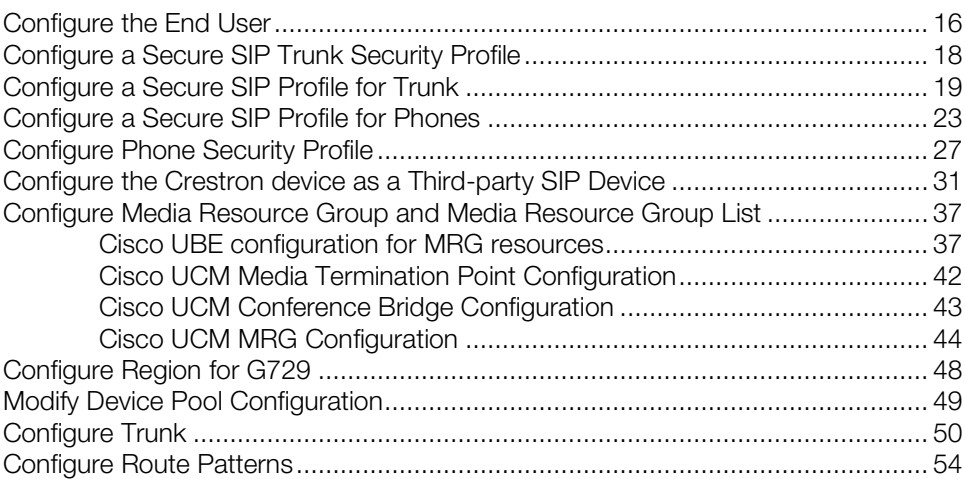

 $\mathbf{1}$ 

 $\overline{\mathbf{4}}$ 

15

# CCS-UC-1: Secure SIP Endpoint with Cisco Unified Communications Manager 11.0

## <span id="page-4-1"></span><span id="page-4-0"></span>Introduction

This configuration guide describes the necessary procedure to configure a Crestron Mercury™ device, in a secure mode, to register to the Cisco® Unified Communications Manager as a basic AS SIP endpoint.

#### Audience

This document is intended for users attempting to configure and use the Crestron Mercury devices as secure SIP endpoints registering to the Cisco Unified Communications Manager (Cisco UCM).

## <span id="page-4-2"></span>Topology

The network topology for the Crestron Mercury endpoint to interop with the Cisco UCM is shown below.

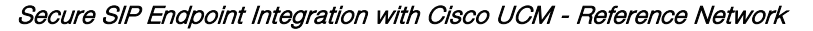

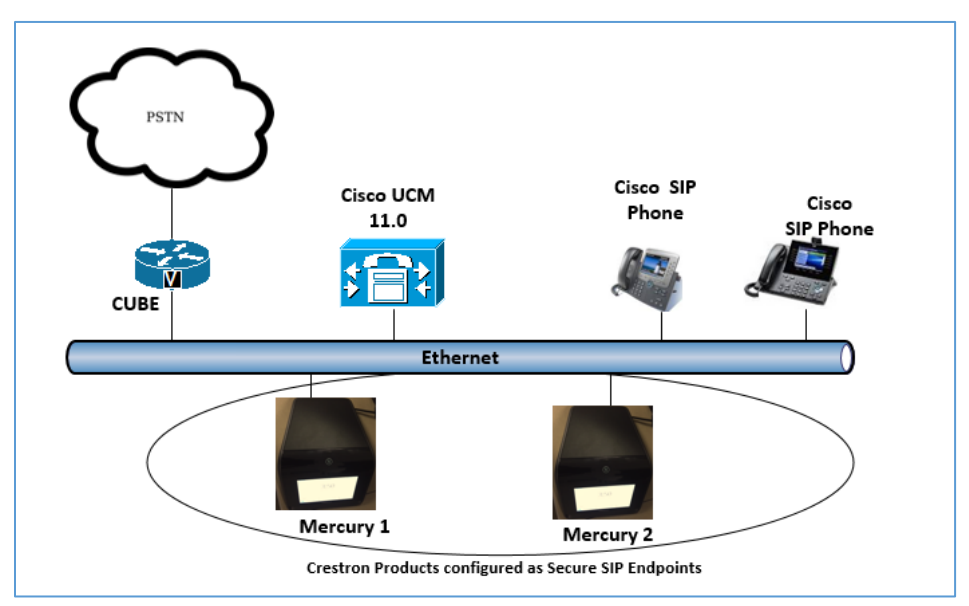

The lab network consists of the following components:

- Cisco UCM cluster for voice features
- Cisco SIP phones
- Crestron Mercury as the secure SIP endpoints
- Cisco UBE (CUBE) to ensure secure signaling and media within the enterprise for PSTN calls

#### <span id="page-5-0"></span>Software Requirements

- Cisco Unified Communications Manager v 11.0.1.20000-2
- Cisco UBE v 15.6
- Crestron Mercury devices v 1.3291.00019.001 or 1.3318.0002 (for G729 testing)

#### <span id="page-5-1"></span>Hardware Requirements

- Cisco UCS-C240-M3S VMWare Host running ESXi 5.5
- Cisco 3845 as PSTN Gateway
- Cisco UBE as an SBC
- Cisco phone models: 8961 (SIP) and 8945 (SIP)
- Crestron Mercury devices (2)

#### <span id="page-5-2"></span>Product Description

The Crestron Mercury device is a complete solution for conference rooms. It acts as an all-in-one touch screen, speakerphone and AirMedia® product for conference rooms that integrate microphones and speakers into the user interface at the table.

Crestron Toolbox™ is used to discover and control all Crestron devices on the network.

The Crestron Mercury web interface is used to control the Crestron Mercury devices on the network.

#### <span id="page-5-3"></span>**Summary**

The Crestron Mercury devices, in secure mode, are configured on the Cisco UCM as Assured Service (AS) SIP endpoints. The devices successfully register to the Cisco UCM with digest authentication.

<span id="page-5-4"></span>The sections below describe supported and unsupported features on a Crestron Mercury device.

#### Features Supported

- Secure Mode: establishes a secure SIP and RTP session with the Cisco UCM
- Registration with digest authentication
- Basic calls with G729, G722, G711u, and G711a codecs
- Caller ID (limited to only calling number)
- DTMF support
- Early media support
- Retrieval of a parked call
- Transferee in a call transfer
- Conference participant
- Member of hunt group

#### <span id="page-6-0"></span>Features Not Supported

- Caller ID presentation with name and number display
- Call hold and resume
- Call forwarding on the device (Forwarding can be configured on the PBX for the DN assigned to the endpoint.)
- Call waiting
- **Conference**
- Initiating attended call transfer
- Initiating semi-attended call transfer
- Initiating blind call transfer
- Configuration of shared line on device
- Initiating call park
- Do Not Disturb (DND)

#### <span id="page-6-1"></span>Known Issues and Limitations

- Caller ID is not supported on the device. Currently only the calling party number is displayed as the caller ID. This issue is tracked via Crestron's Bugzilla™ software, Defect: 119006.
- The active call timer on the device does not reflect the correct call duration. The active call duration includes the time for which the unit was being alerted also. This issue is tracked via Crestron's Bugzilla software Defect: 124001.
- The first ringback heard on the device is stuttered resembles a mix of local and remote ringback. This issue is tracked via Crestron's Bugzilla software Defect: 122421.
- On the Crestron Mercury web user interface, there is currently no notification provided to the user when certain mandatory configurations are missing. This issue is tracked via Crestron's Bugzilla software Defect: 125193.
- On the Crestron Mercury web user interface, a configuration of DHCP OFF on the Network configuration page mandates configuration of both the adapters. The user is unable to save changes unless both the adapters are configured and is notified of an invalid IP against the default of 0.0.0.0 for an unused adapter. This issue is tracked via Crestron's Bugzilla software Defect: 126236.
- On the Crestron Mercury web user interface, there is currently no check to validate whether a certificate that is being deleted is in use, i.e., whether it is on the trusted list or not. This issue is tracked via Crestron's Bugzilla software Defect: 126232.
- On the Crestron Mercury device, for certain called numbers that cannot be reached or are invalid, the user only hears a reorder tone and does not have the option to disconnect the call except by pressing the call button again. This issue is tracked via Crestron's Bugzilla software Defect: 122633.

## <span id="page-7-1"></span><span id="page-7-0"></span>Crestron Mercury Configuration

## Setup

The LAN port of the Crestron Mercury device needs to be connected to one PoE+ port to power it up and network connectivity with the Cisco UCM. The PoE+ switch that is used should have the LLDP functionality enabled for the device to power up and be completely functional. By default, the "poeplus" configuration is set to Off on the device.

## <span id="page-7-2"></span>Configuring the device

To configure this device, follow this procedure:

1. Access the web GUI for the device by using an http session with the device's IP address. The device IP address *10.80.25.50* was used in this example. The initial page that displays is shown below.

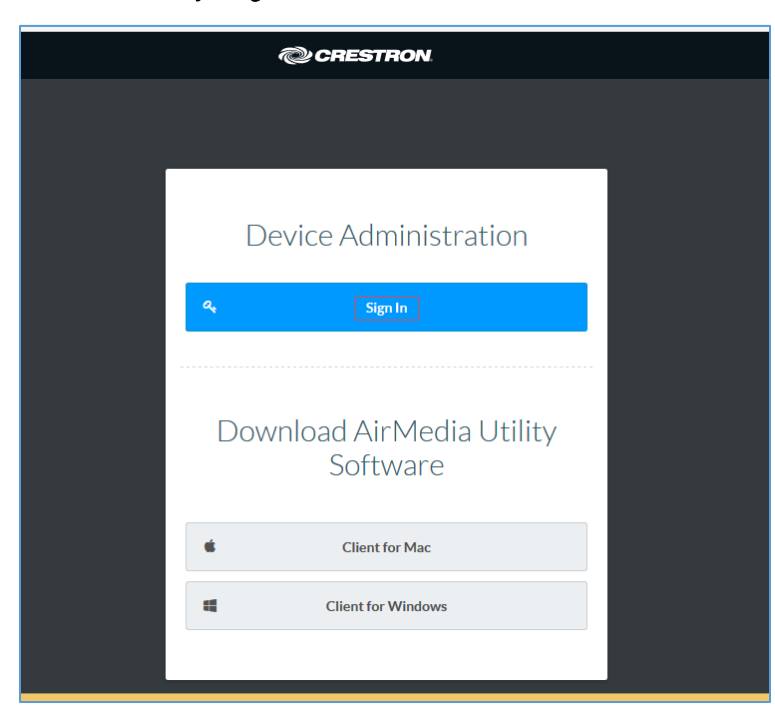

Crestron Mercury: Login to Web GUI

2. Click Sign In and log in to the device. For information on device administration, refer to the CCS-UC-1 Supplemental Guide (Doc. 7844) at [www.crestron.com/manuals.](http://www.crestron.com/manuals)

The Status screen that appears displays basic information on the device.

Crestron Mercury: Status

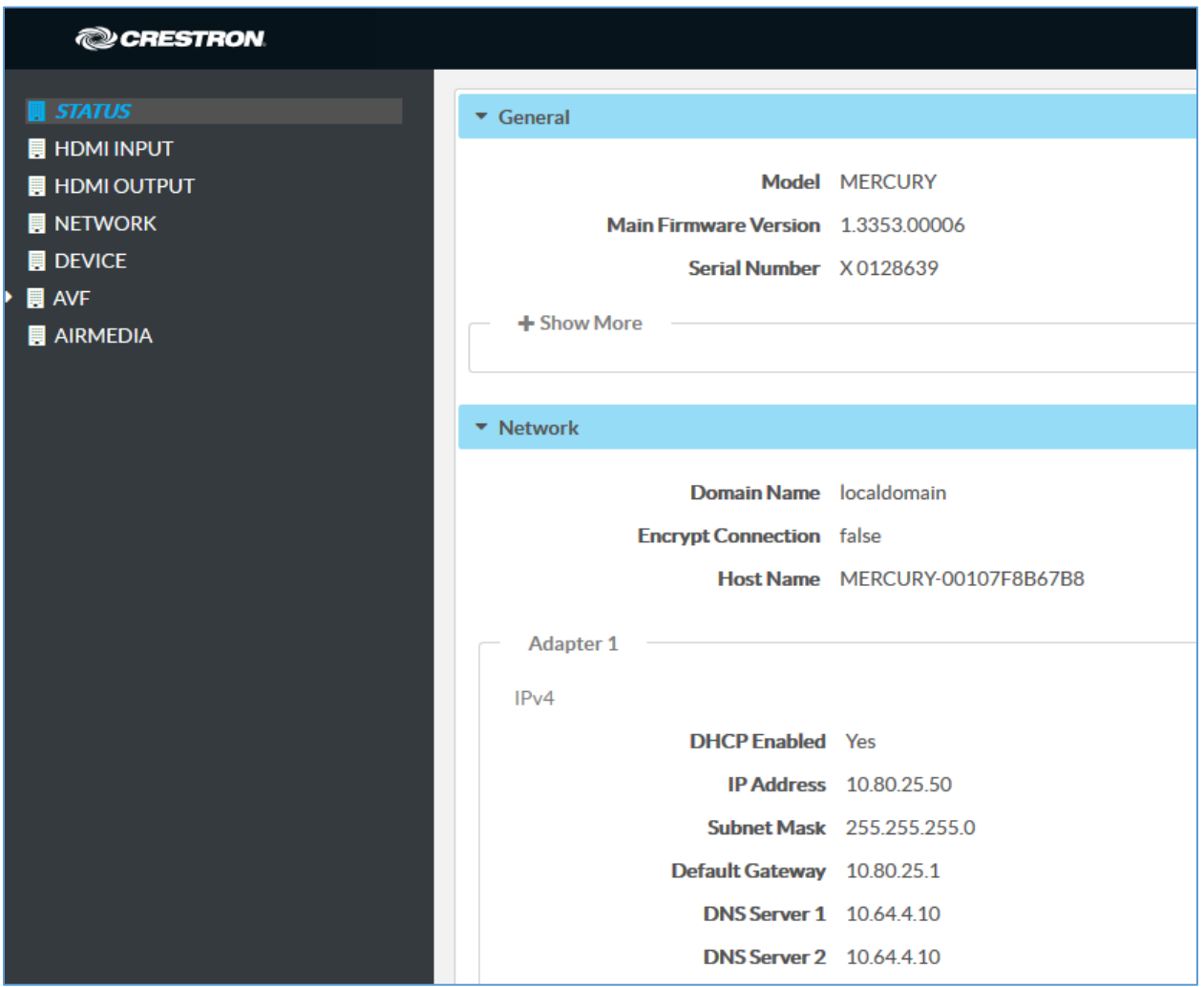

The device can be configured from the **Network** page.

3. On the web GUI, navigate to Network.

#### Crestron Mercury: Network Setting: DHCP Off: Static IP Configured

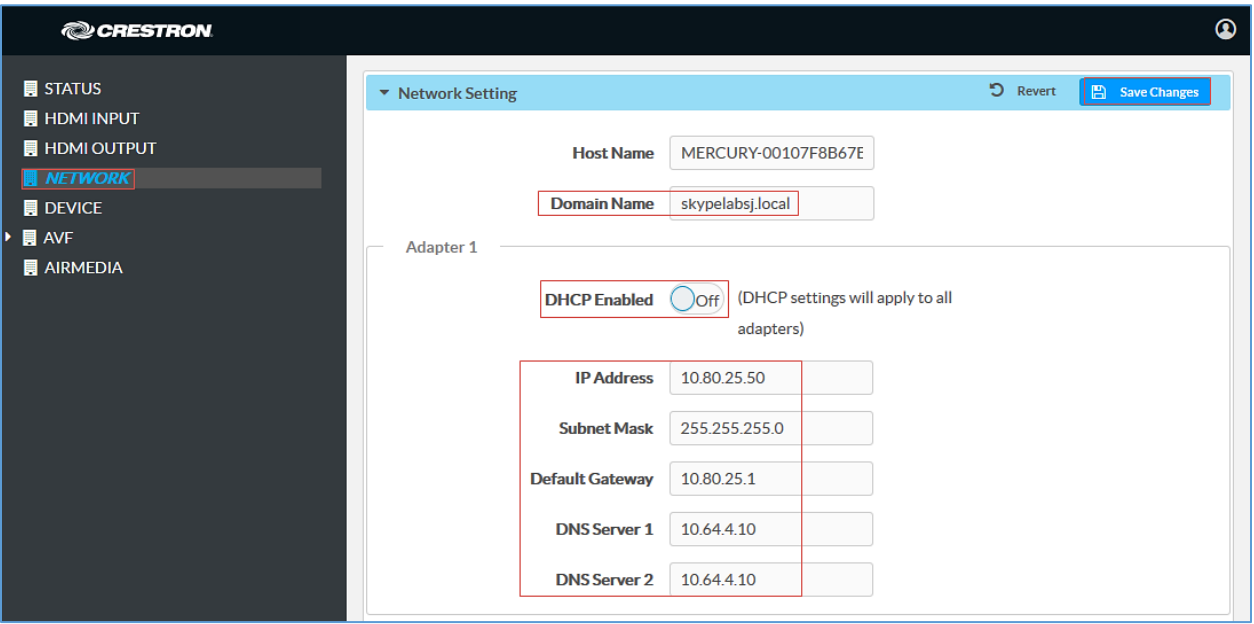

- 4. Enter the following parameters in the Adapter 1 section to configure the Crestron Mercury device.
	- Domain Name: *skypelabsj.local* was used in this test
	- DHCP: Choose either of the following:
		- o Obtain an IP address automatically
		- o Use the following IP address

For the test, a static IP was configured.

- **IP address**: 10.80.25.50 was used in this example
- **Subnet Mask:** 255.255.255.0 was used in this example
- **-** Default Gateway: 10.80.25.1 was used in this example
- **DNS Servers:** 10.64.4.10 was used in this example
- 5. Click Save Changes.

## Configuring the TLS SIP Parameters

To configure the TLS SIP parameters, follow this procedure:

1. On the web GUI, navigate to Device > SIP Calling.

#### <span id="page-10-0"></span>Crestron Mercury: Device Configuration: SIP Parameters

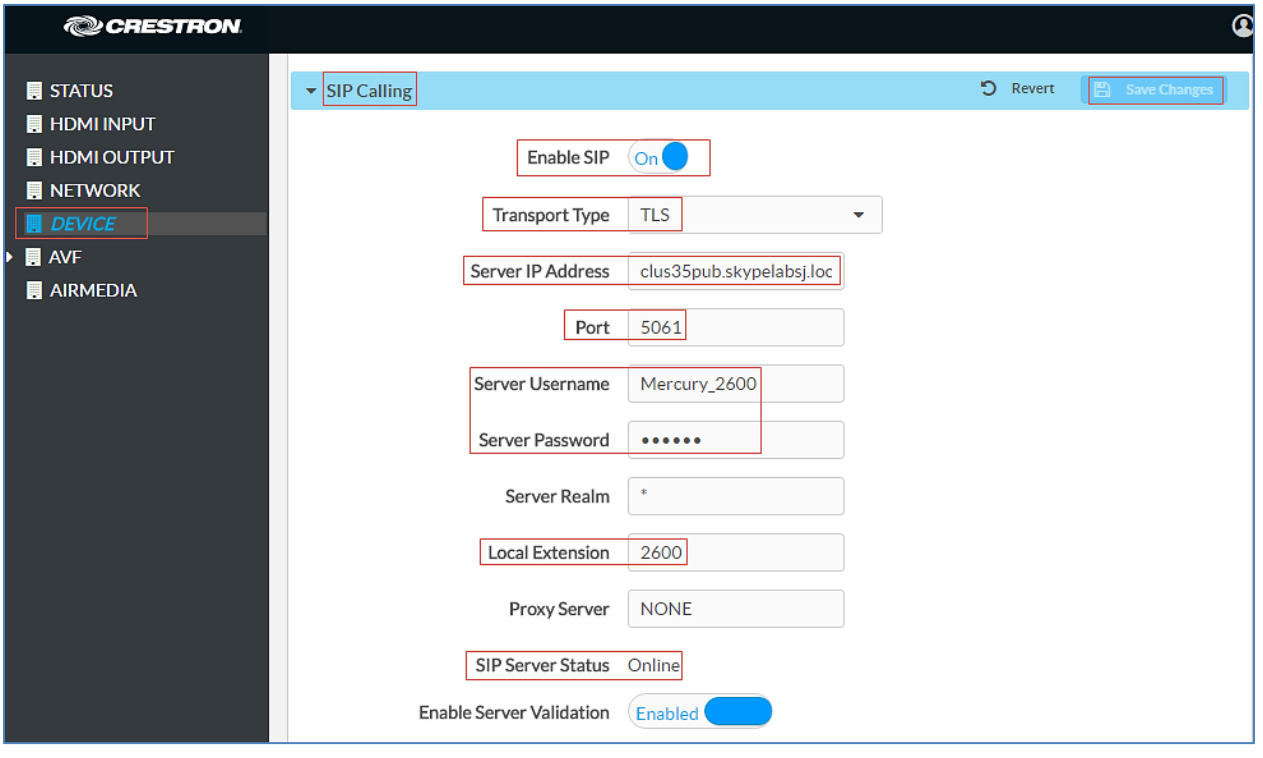

- 2. Enable the check box for Enable SIP.
- 3. Configure the Server IP Address: Enter the FQDN of the primary Cisco UCM node. *clus35pub.skypelabsj.local* was used in this example.
- 4. Configure the Port: *5061*, used in this example.
- 5. Configure the Server Username: Enter the end user configured on Cisco UCM for this device. *Crestron Mercury\_2600* was used in this example.
- 6. Configure the Server Password: Enter the password as configured on Cisco UCM for this end user.
- 7. Configure the Local Extension: Enter the directory number that was configured for this device on Cisco UCM. *2600* was used in this example.
- 8. Leave all other fields at their default values.
- 9. Click Save Changes.

Once the device successfully registers with the Cisco UCM, the SIP Server Status updates its status to show *Online.*

## <span id="page-10-1"></span>Add Certificates

For a successful TLS handshake between the Crestron Mercury device and the Cisco UCM, the following certificates need to be added to the Crestron Mercury:

- RootCA certificate (*root cer*). This is the certificate that is downloaded from the certificate authority that serves the Cisco UCM (the DNS IP configured on the CUCM and Crestron Mercury device). This certificate is required by the Crestron Mercury device to allow it to validate the Cisco UCM when Enable Server Validation is enabled in the SIP Calling configuration screen.
- SIP certificate (*sip-cert.pfx*). This is a specific device certificate that is downloaded from the same certificate authority that serves the Cisco UCM. This certificate contains information on the CA that the Cisco UCM identifies/recognizes and enables a successful TLS handshake. This certificate is a signed certificate from the CA with the signing request generated on the same CA using a specific device certificate request with server and client authentication.

## <span id="page-11-0"></span>Add Root Certificate

To upload certificates to the device, follow this procedure:

- 1. On the web GUI, navigate to Device > SIP Calling.
- 2. Click Manage Certificates.

Crestron Mercury Configuration: Manage Certificates: Add Root Certificate

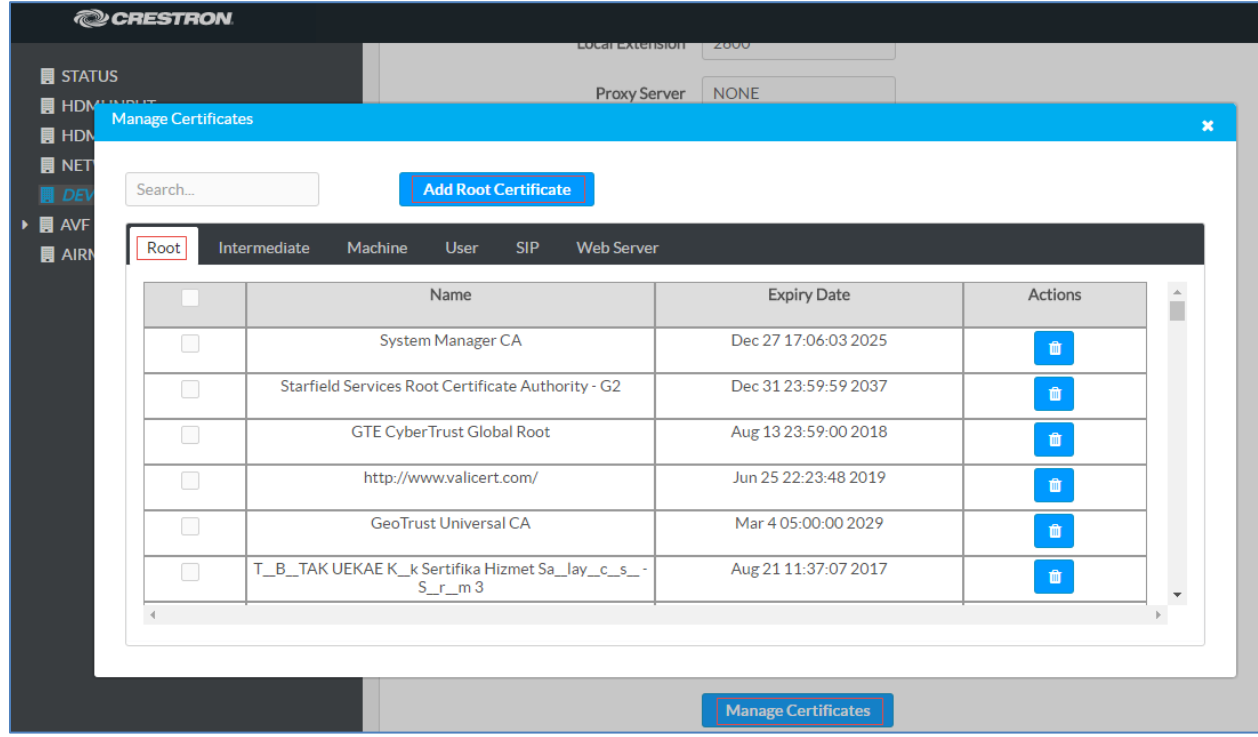

3. Click Add Root Certificate.

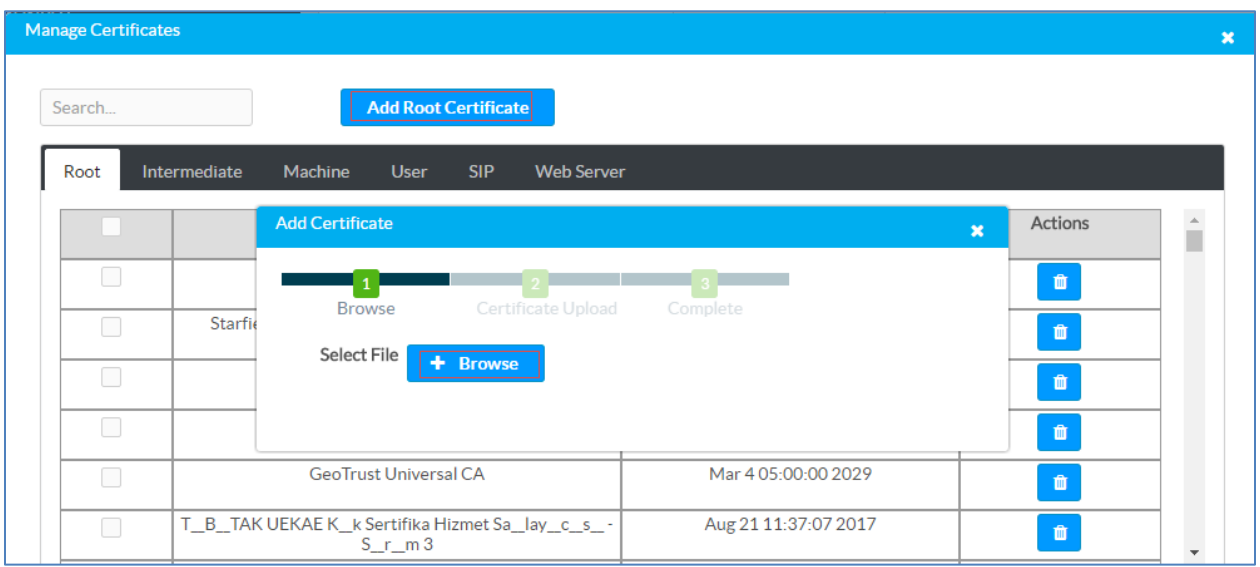

#### Crestron Mercury Configuration: Manage Certificates: Add Certificate: Browse

- 4. In the Add Certificate window, click Browse.
- 5. Select the *root\_cer.cer* file that needs to be uploaded, and click OK.
- 6. On the screen that follows, click Load. The device indicates that the certificate was added successfully.

#### Crestron Mercury Configuration: Manage Certificates: Add Certificate: Add Complete

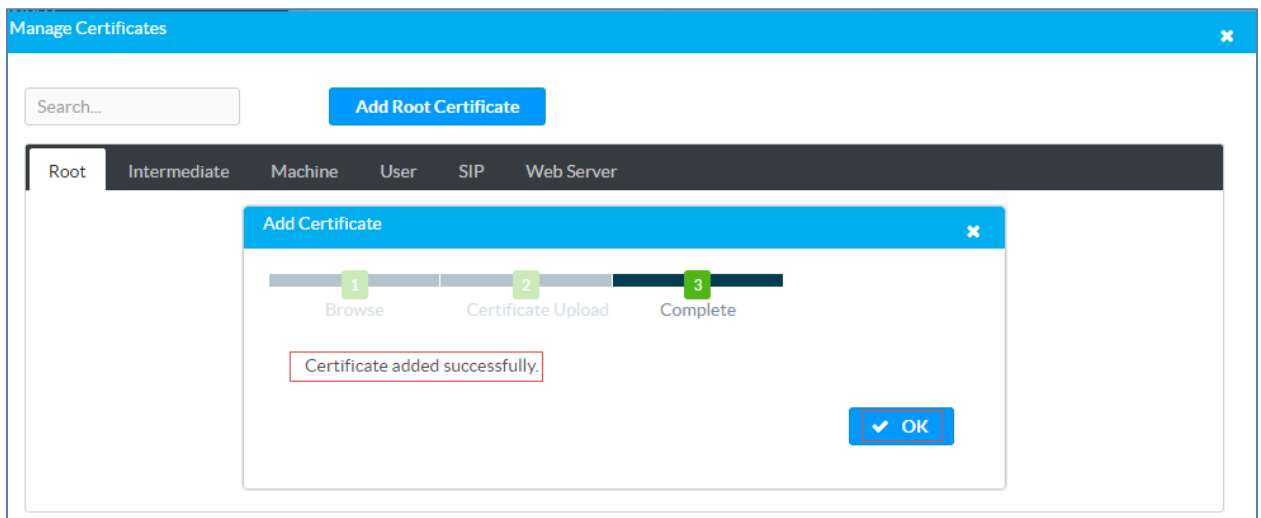

7. Click OK and close the Manage Certificates window.

The certificate authority from where this root-cer certificate was downloaded appears in the list of trusted certificate authorities.

8. On the main SIP Calling screen, navigate to Select Trusted Certificate Authorities.

Crestron Mercury Configuration: SIP Calling: Select Trusted Certificate Authorities

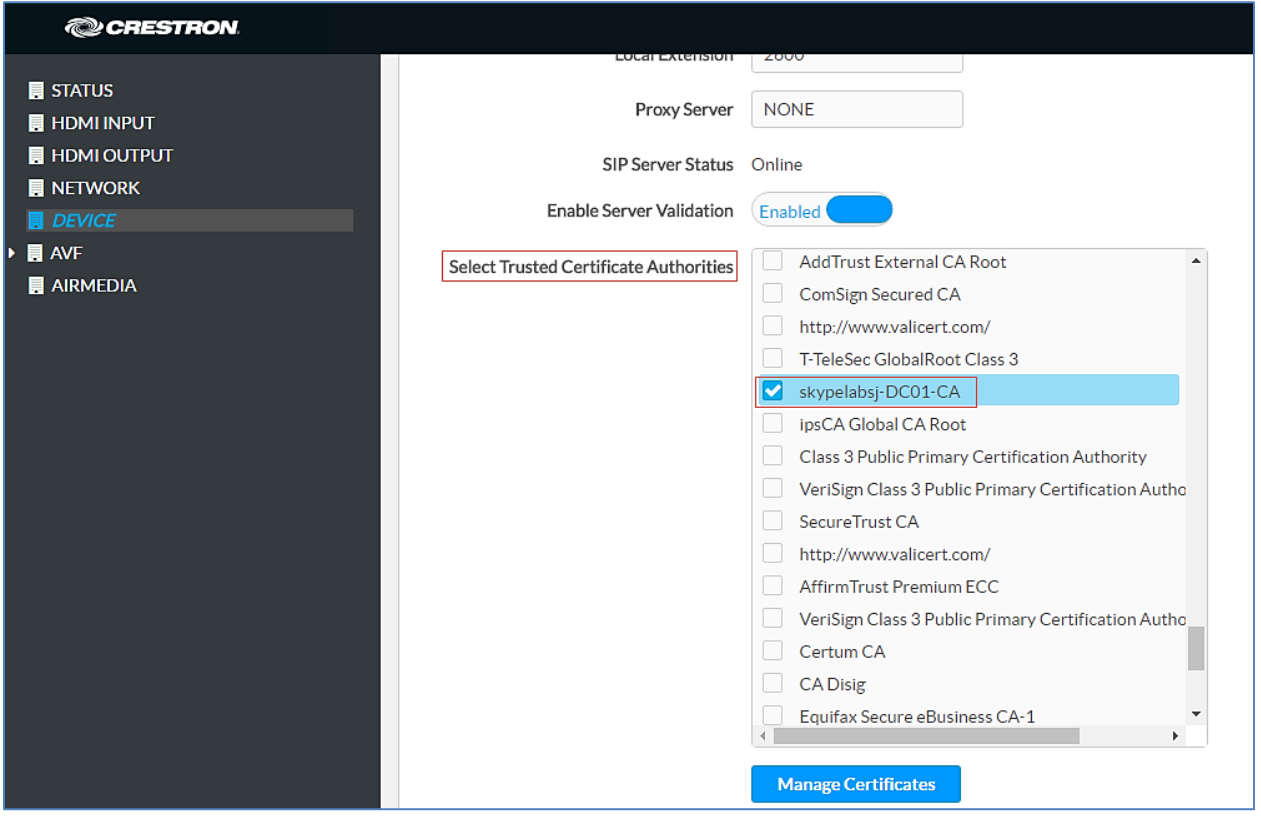

9. From the list of certificate authorities, select the certificate authority (from where the *root\_cer.cer* certificate was downloaded).

#### <span id="page-13-0"></span>Generate Device Certificate Request and Download Device Certificate from CA

On the CA, open a browser and access the Certificate Services. For this example, a Microsoft<sup>®</sup> Active Directory was used to generate a specific device certificate request.

#### Certificate Authority: Request a Certificate

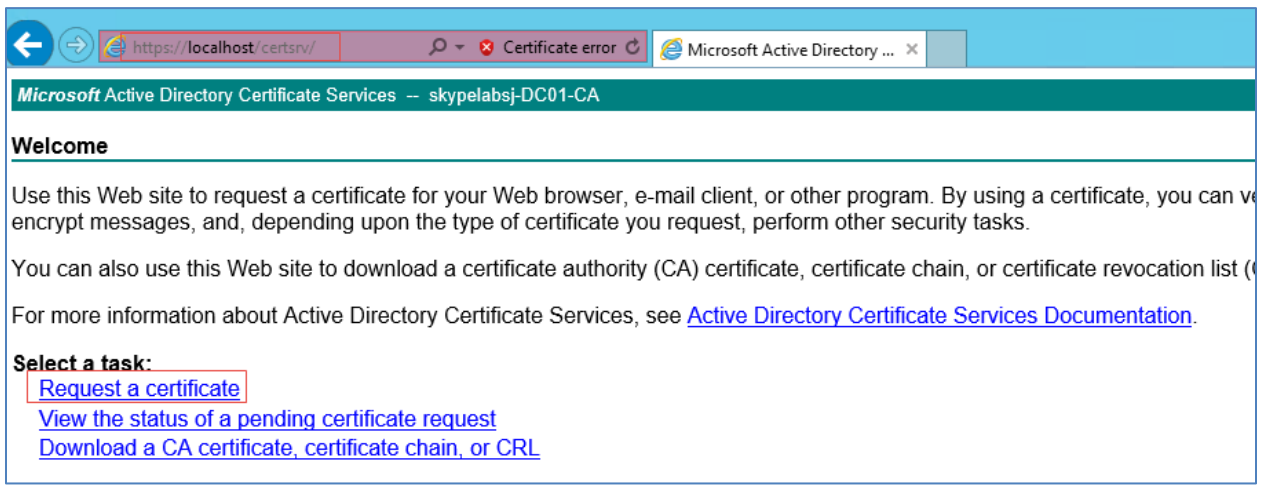

To generate and download a device certificate, follow this procedure:

1. Click Request a certificate.

Certificate Authority: advanced certificate request

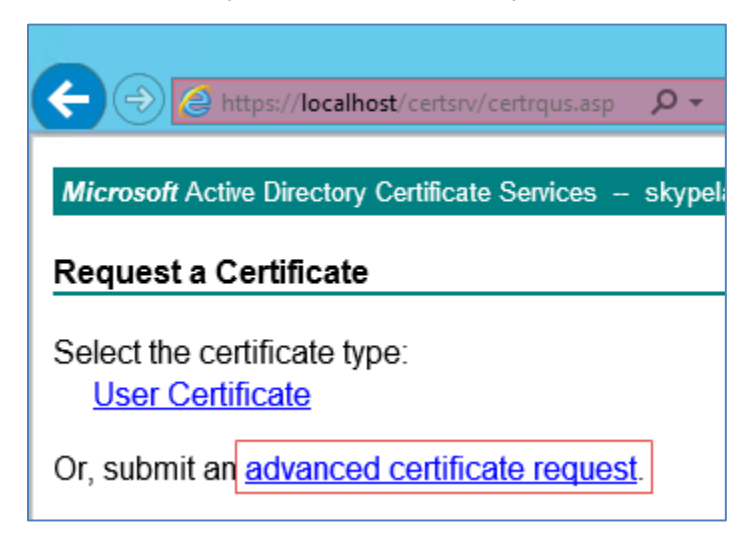

- 2. Click advanced certificate request.
- 3. On the screen that follows, click Create and Submit a request to this CA.

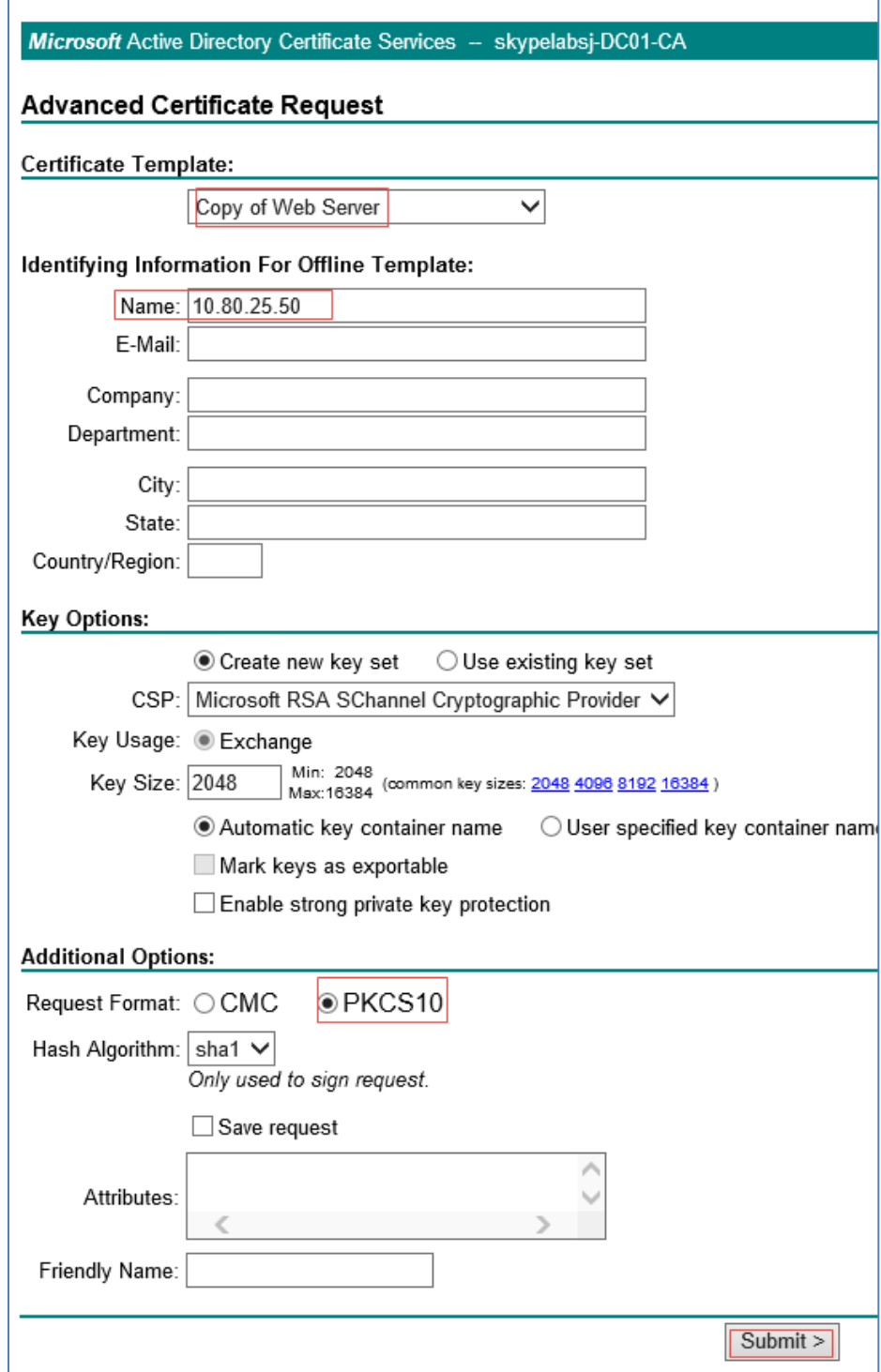

#### Certificate Authority: Submit Device-Specific Certificate Request

- 4. Select a Certificate Template that does client and server authentication. *Copy of Web Server* was used in this example.
- 5. Configure Identifying Information for Offline Template: Name: Assign the device IP to be the common name. The IP address used in this example is *10.80.25.50.*
- 6. In the Additional Options section, configure the Request Format. *PKCS10* was used in this example.
- 7. Click Submit.

#### Certificate Authority: Install certificate

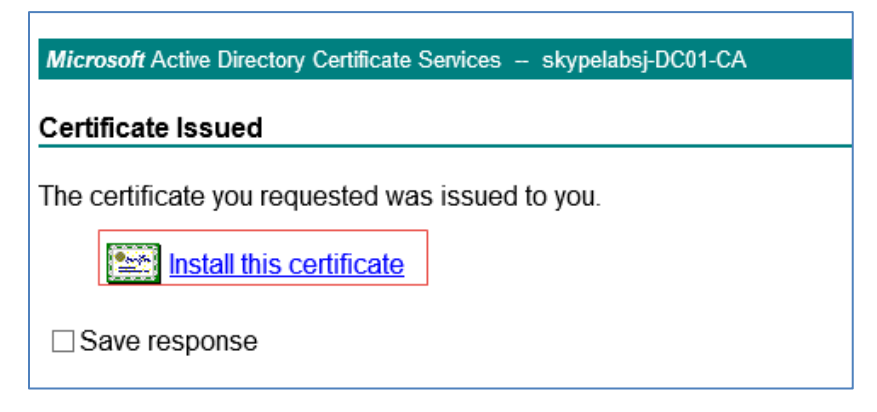

- 8. Click Install this Certificate.
- 9. Export this certificate from the certificate store

Certificate Authority: Export Device Certificate

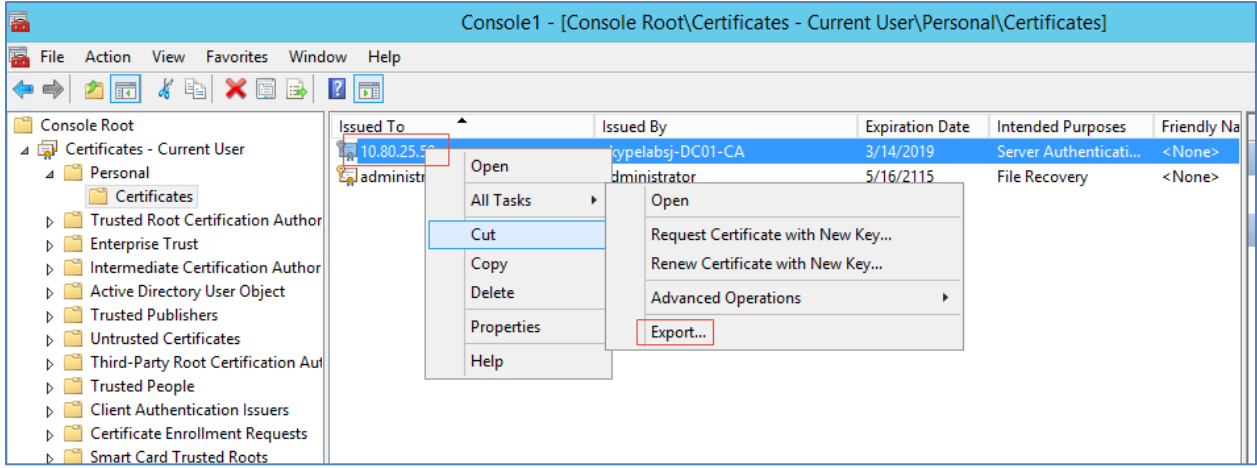

The certificate should be exported as a **sip\_cert.pfx** with the following parameters.

- The option to export the private key.
- The certificate should have a .PFX extension.
- A password. Enter this same password when importing this SIP certificate on the Crestron Mercury device.

## <span id="page-17-0"></span>Add SIP Certificate

To add a SIP certificate, follow this procedure:

- 1. On the web GUI, navigate to Device > SIP Calling.
- 2. Click Manage Certificates.

#### Crestron Mercury Configuration: Manage Certificates

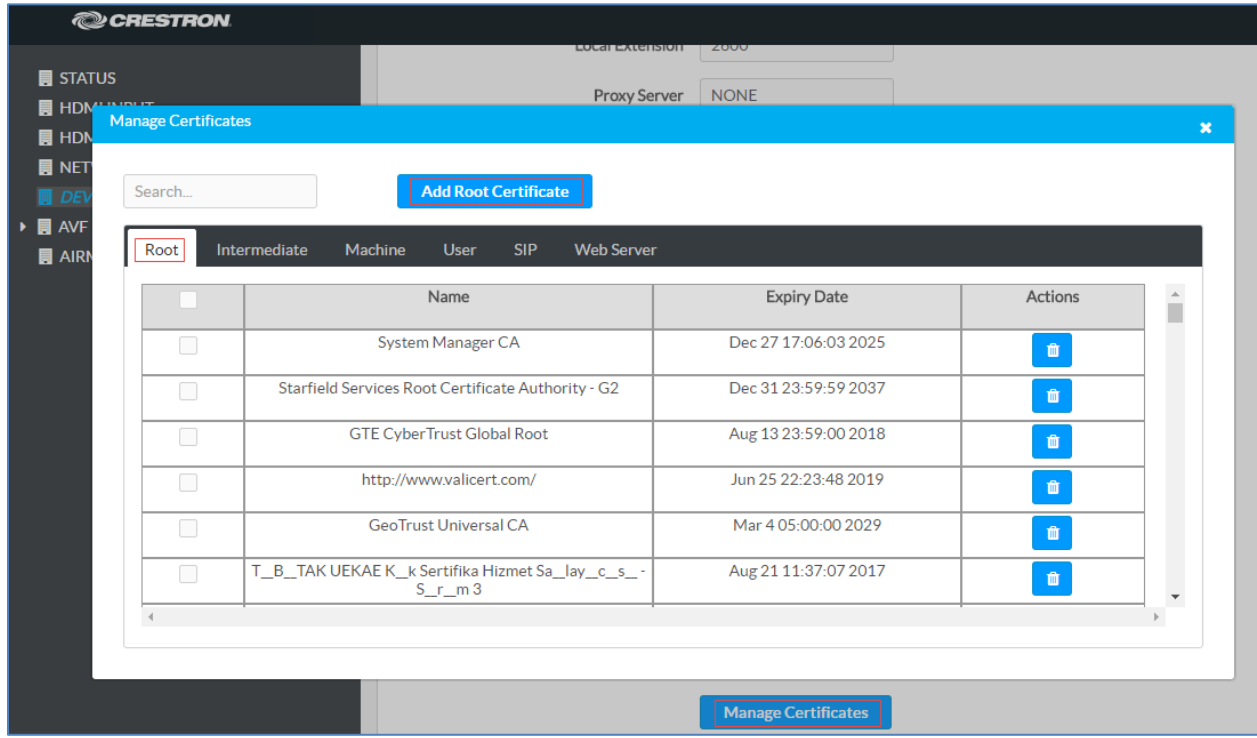

3. Click the SIP tab.

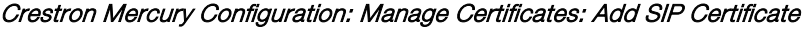

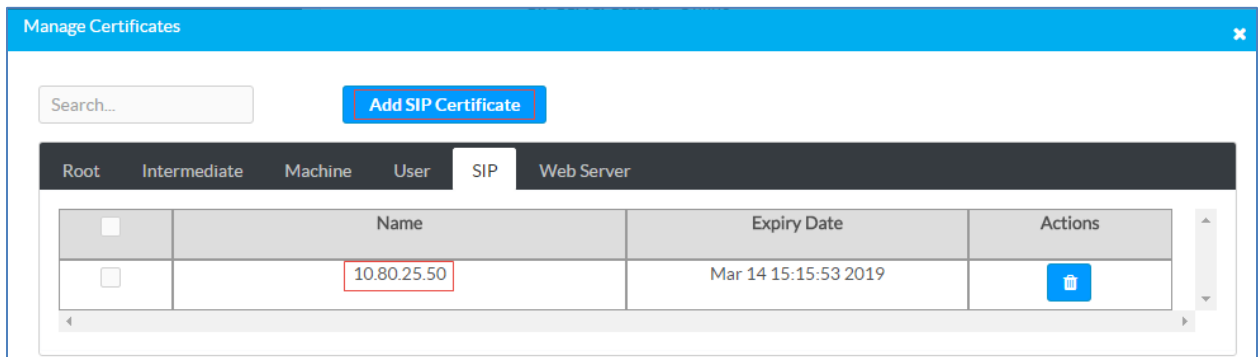

- 4. Click Add SIP Certificate.
- 5. In the Add Certificate window, click Browse.
- 6. Select the sip\_cert file that needs to be uploaded, and click OK.
- 7. Enter the password that was used when exporting this certificate on the CA.

The SIP certificate is now listed under the SIP tab. The name of the certificate is the common name provided when generating the device specific certificate request on the CA.

A typical TLS handshake consists of the following steps:

- 1. The Crestron Mercury device sends a Client Hello to the Cisco UCM server.
- 2. The Cisco UCM server sends a Server Hello.
- 3. The Cisco UCM server sends its certificate and a certificate request from the Crestron Mercury device.
- 4. The Crestron Mercury device sends its certificate.
- 5. The Crestron Mercury device verifies the server certificate.
- 6. The Cisco UCM Server changes the cipher spec and sends an encrypted handshake message.
- 7. Application data is exchanged between the the Cisco UCM and the Crestron Mercury device.

NOTE: The Crestron Mercury device supports TLS v1.0.

NOTE: The device itself uses SIP port 5060 (instead of 5061) to communicate to the Cisco UCM, even in a secure mode.

## <span id="page-18-0"></span>Cisco UCM Configuration

This section describes the Cisco UCM configuration necessary to integrate the Crestron Mercury device as a secure SIP endpoint.

NOTE: It is assumed that the general installation and basic Cisco UCM configuration have already been administered.

## <span id="page-19-0"></span>Configure the End User

To configure the end user, follow this procedure:

- 1. Navigate to User Management > End User.
- 2. Click Add New. The End User configuration window appears.

#### Cisco UCM: End User Configuration

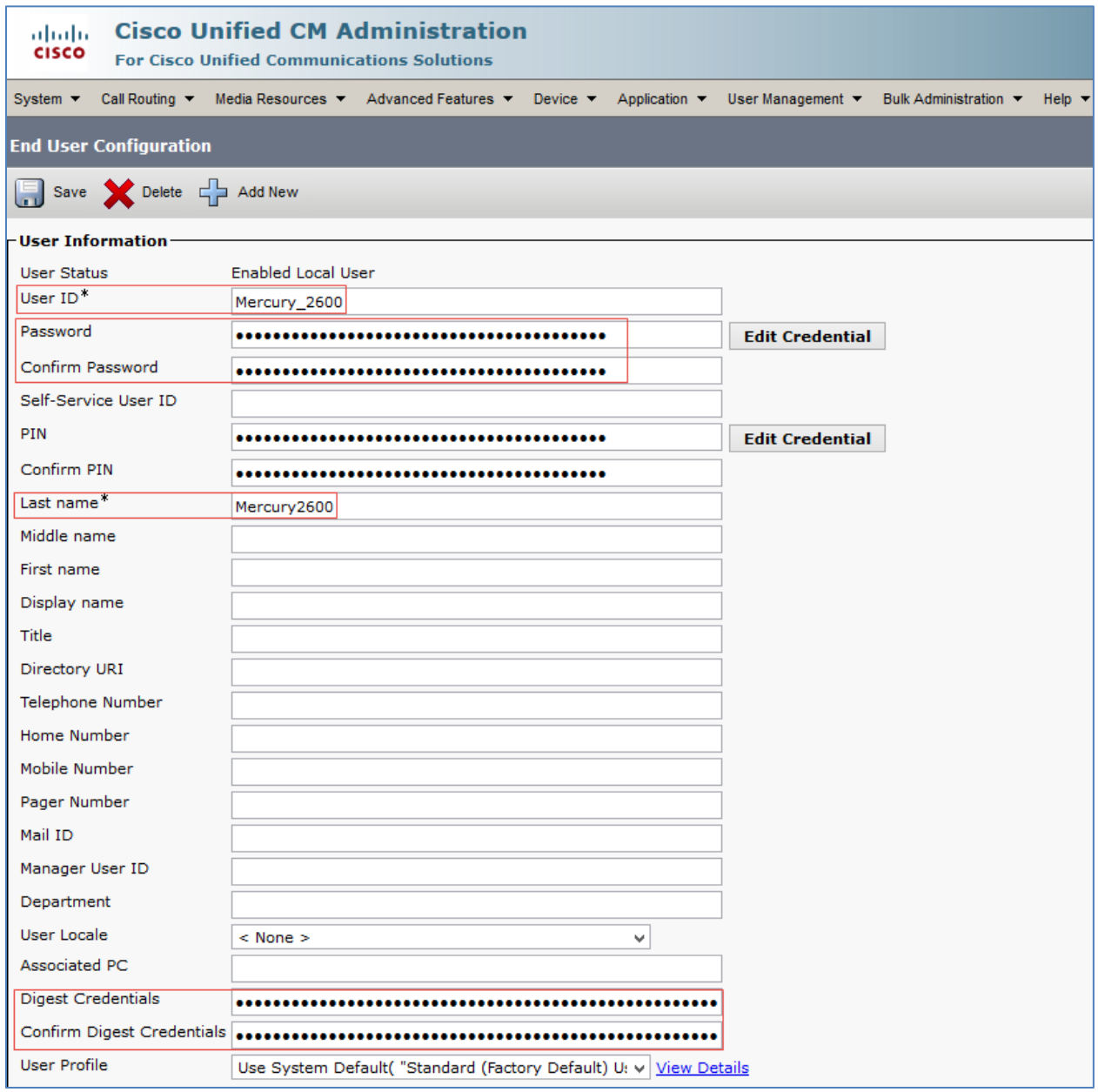

3. Configure User ID: Enter a unique end user identification name. Two users were configured for this example for the Crestron Mercury devices: *Crestron Mercury\_2600* and *Crestron Mercury\_2602*.

- 4. Configure Password: Enter any password. This same password will be entered on the Crestron Mercury device against the SIP Server Password. The password in this example was *123456*.
- 5. Confirm Password: Re-enter the same password configured above.
- 6. Configure the Last Name: Enter the end user last name.
- 7. Configure the Digest Credentials: Enter a string of alphanumeric characters.
- 8. Confirm Digest Credentials: Re-enter the digest credentials entered above.
- 9. Click Save. All of the configured users are listed.

#### Cisco UCM: End Users Configured for All Crestron Mercury Devices

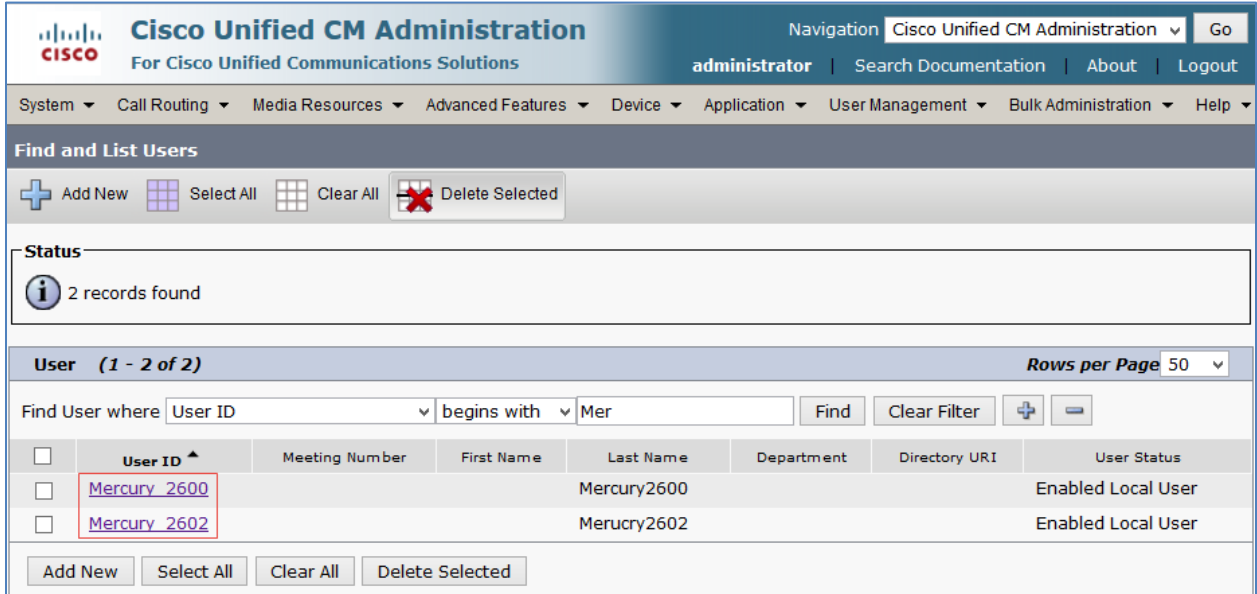

## <span id="page-21-0"></span>Configure a Secure SIP Trunk Security Profile

For the example, a new SIP Trunk Security Profile, Secure SIP Trunk Profile-Crestron was configured.

To add a new SIP Trunk Security Profile, follow this procedure:

- 1. Navigate to System > Security > SIP Trunk Security Profile.
- 2. Click Add New.

Cisco UCM: Secure SIP Trunk Security Profile Configuration

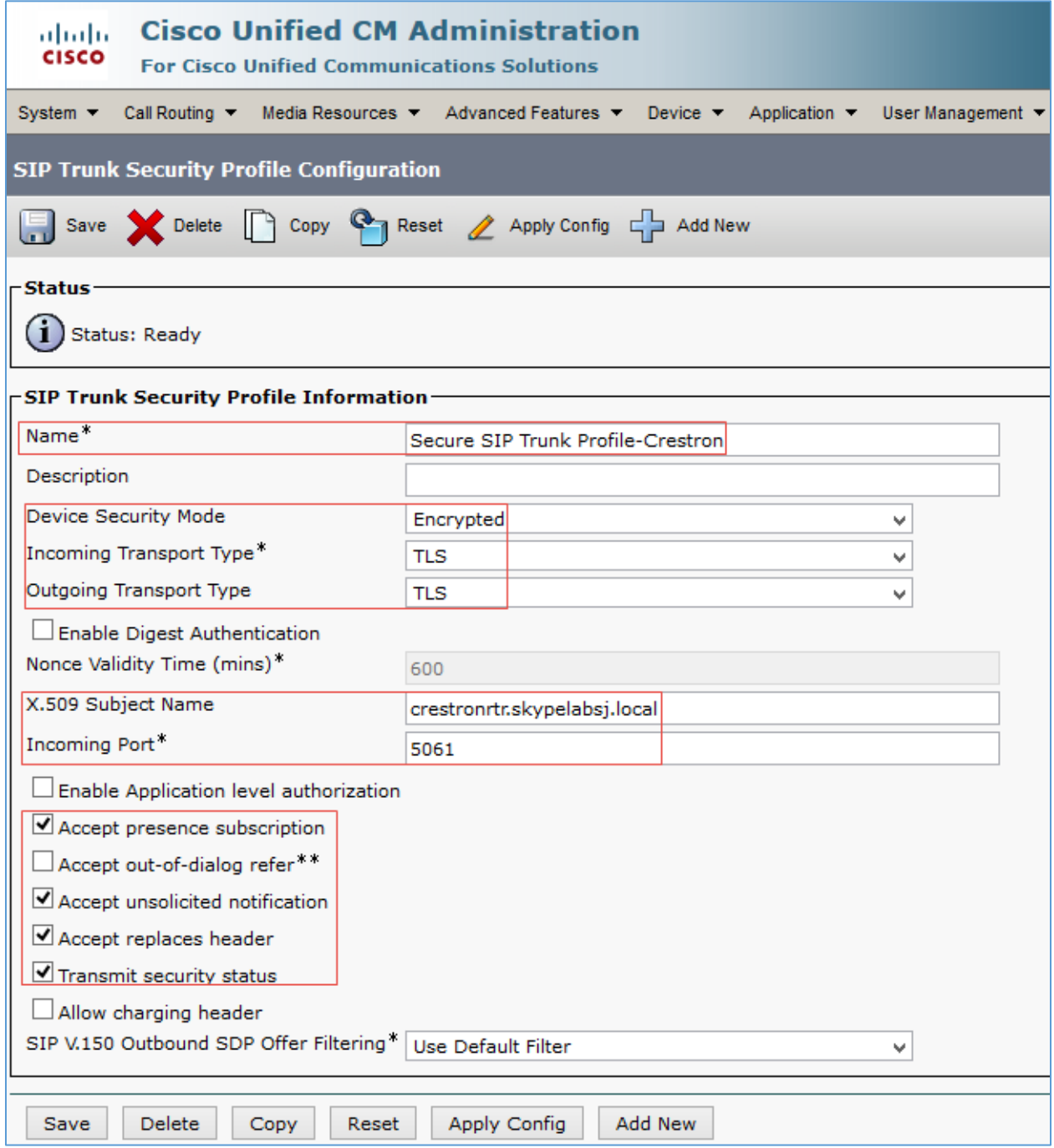

- 3. Configure a Name: *Secure SIP Trunk Profile-Crestron* was used in this example.
- 4. Configure Device Security Mode: *Encrypted*.
- 5. Configure Incoming Transport Type: *TLS*.
- 6. Configure Outgoing Transport Type: *TLS*.
- 7. Configure X.509 Subject Name: as the FQDN of the Cisco UBE. *crestronrtr.skypelabsj.local* was used in this example.
- 8. Configure Incoming Port: *5061* was used in the example.
- 9. Check the Transmit security status check box.

#### <span id="page-22-0"></span>Configure a Secure SIP Profile for Trunk

For the example, a new SIP Profile Standard SIP Profile\_Crestron was configured and assigned to the trunk used for PSTN calls.

To add a new SIP Profile, follow this procedure:

1. Navigate to Device > Device Settings > SIP Profile.

Cisco UCM: Trunk Secure SIP Profile Configuration (1/4)

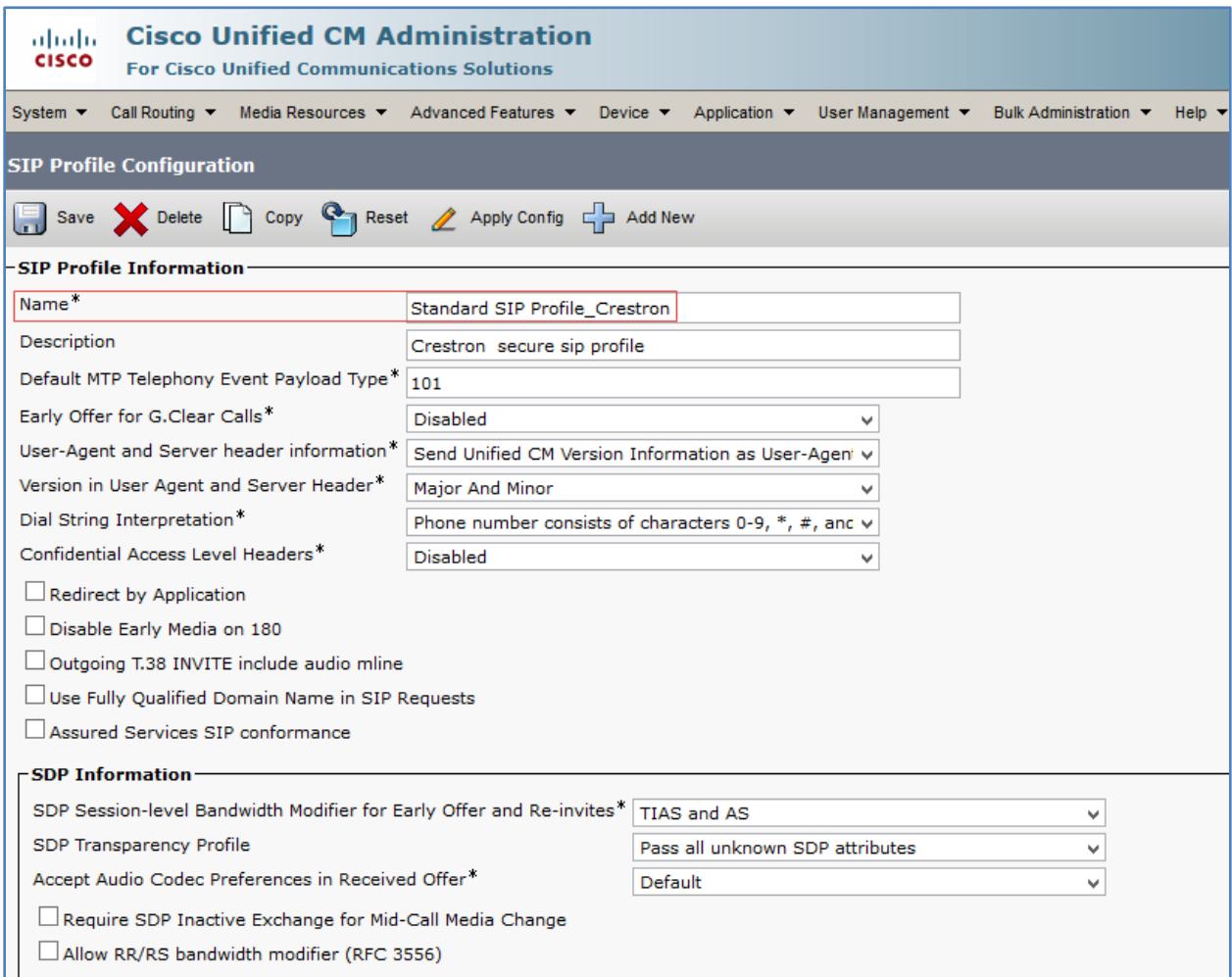

#### Cisco UCM: Trunk Secure SIP Profile Configuration (2/4)

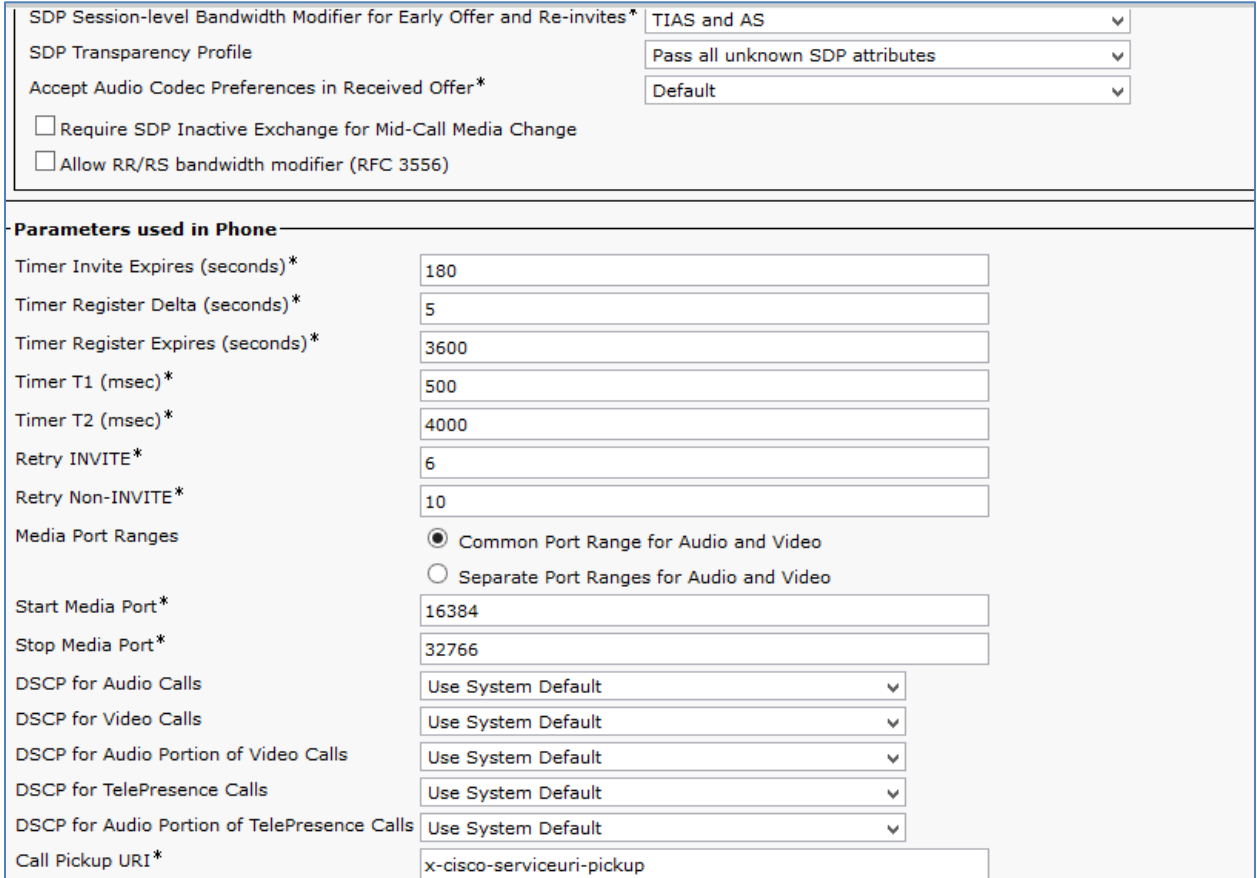

#### Cisco UCM: Trunk Secure SIP Profile Configuration (3/4)

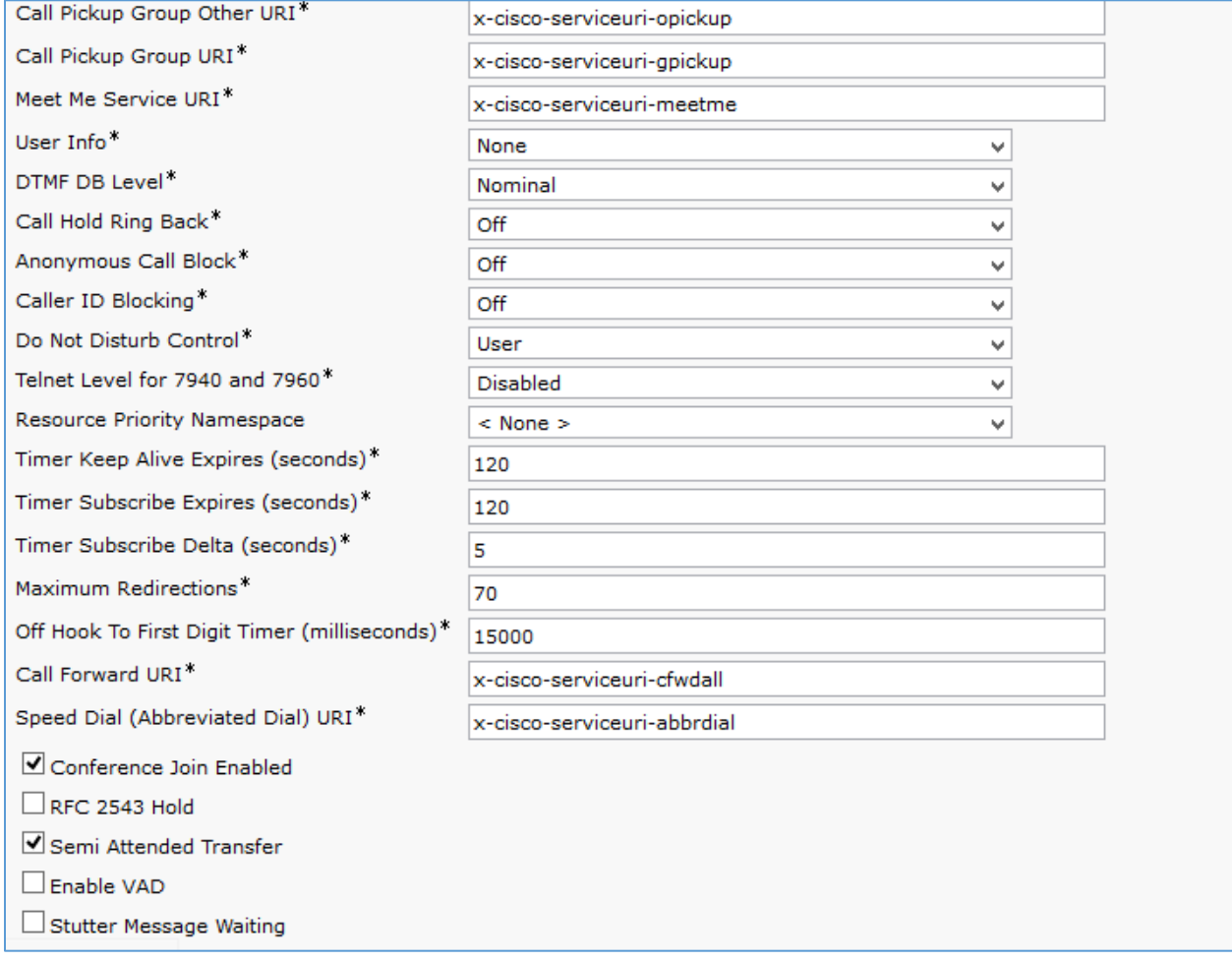

#### Cisco UCM: Trunk Secure SIP Profile Configuration (4/4)

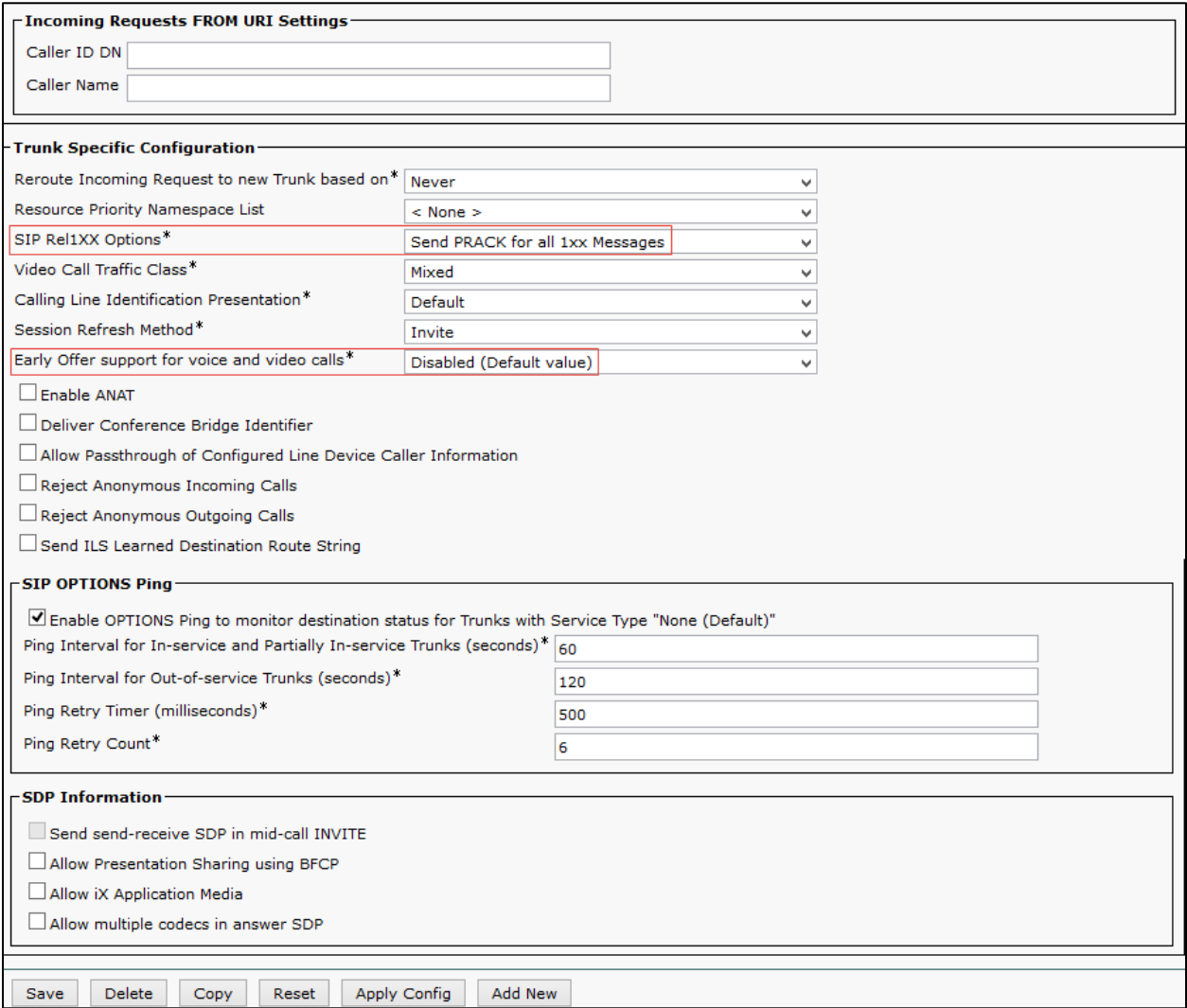

- 2. On the screen that appears, click Add New and configure the SIP Profile:
	- Assign a Name: *Standard SIP Profile\_Crestron* was used in this example.
	- Configure SIP Rel1XX Options: *Send PRACK for all 1xx Messages*
	- Configure Early offer support for voice and video calls \* as *Disabled*
- 3. Retain all other default configurations.
- 4. Click Save, and then click Apply Config.

## <span id="page-26-0"></span>Configure a Secure SIP Profile for Phones

For the test, a new SIP Profile Standard SIP Profile Phones\_Crestron was configured and assigned to the Crestron Mercury devices and phones registered to the Cisco UCM.

To add a new SIP Profile, follow this procedure:

1. Navigate to Device > Device Settings > SIP Profile.

Cisco UCM: Secure SIP Profile Configuration (1/4)

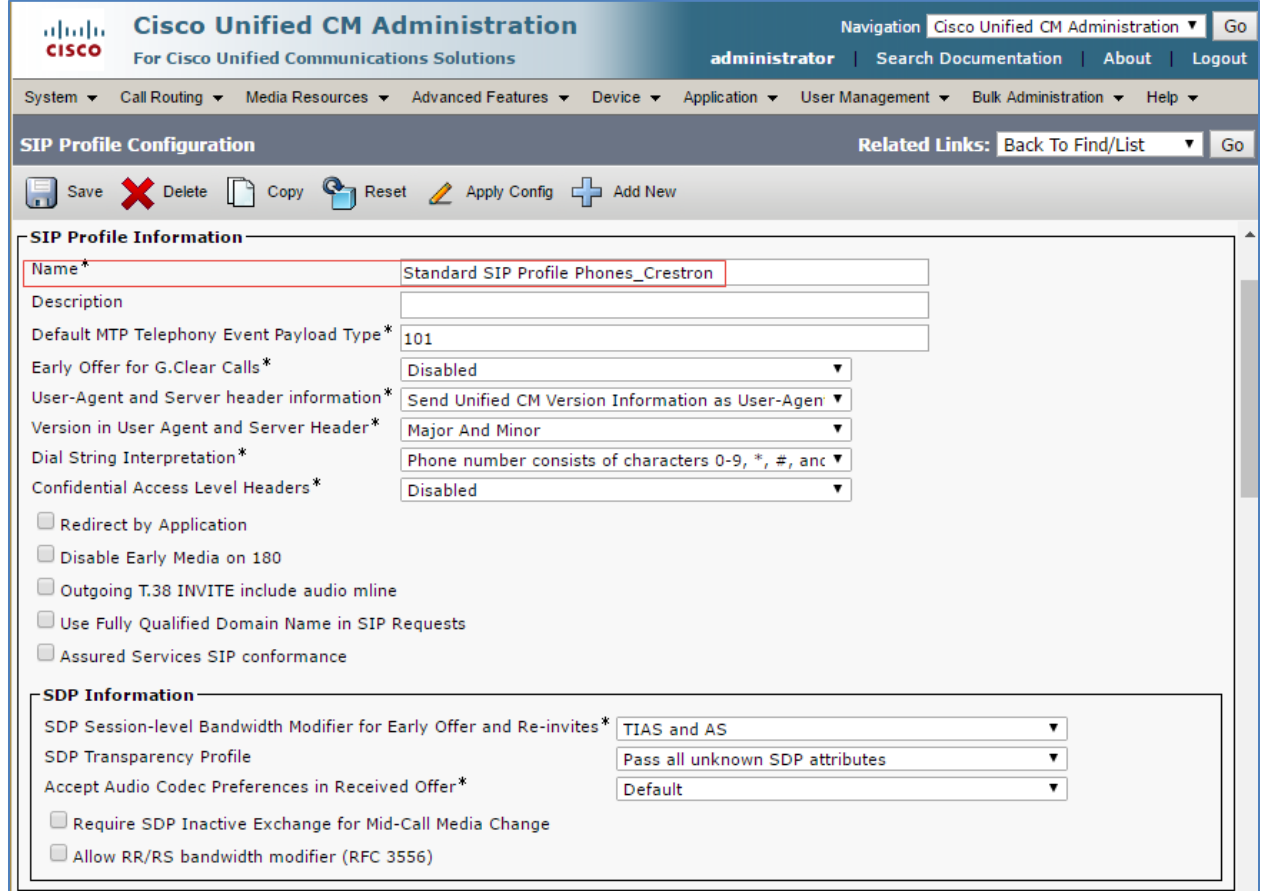

#### Cisco UCM: Secure SIP Profile Configuration (2/4)

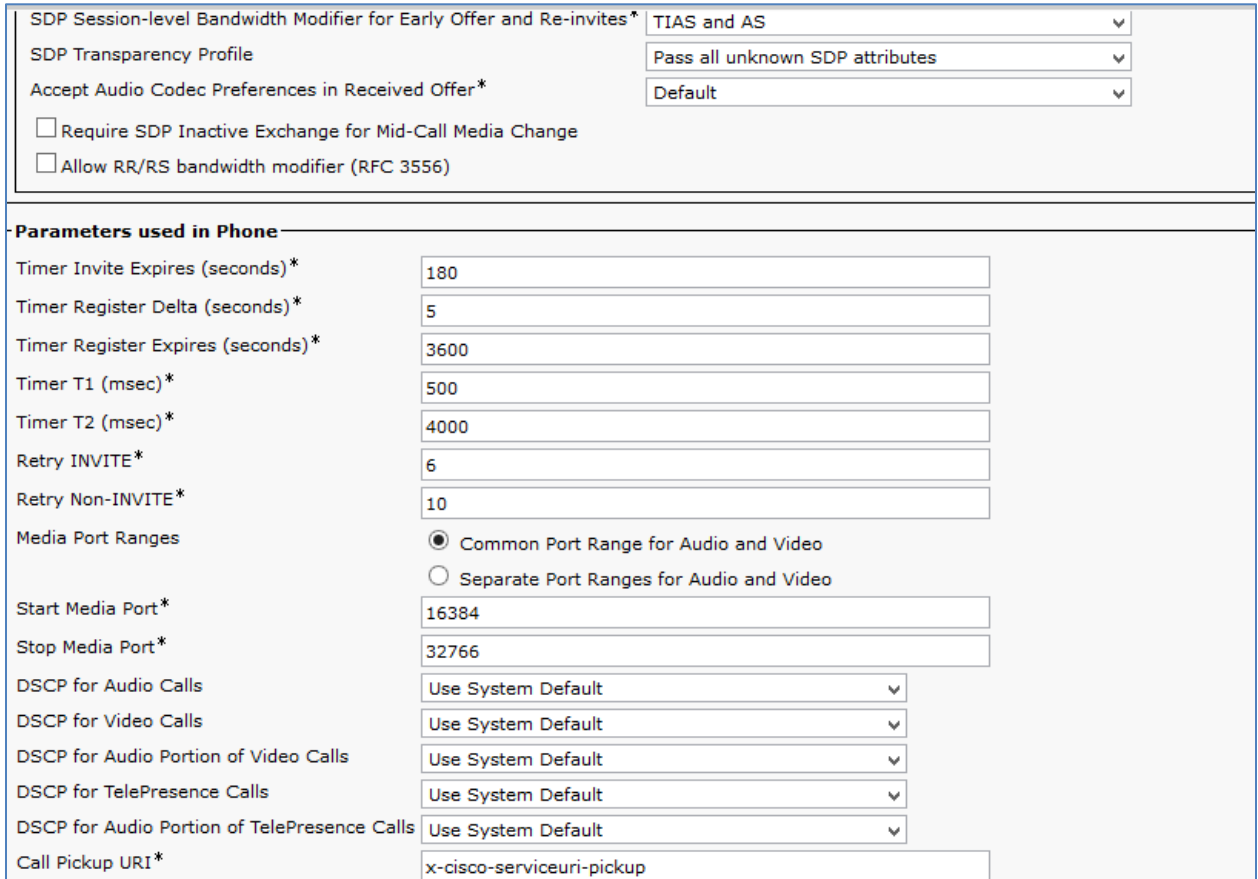

#### Cisco UCM: Secure SIP Profile Configuration (3/4)

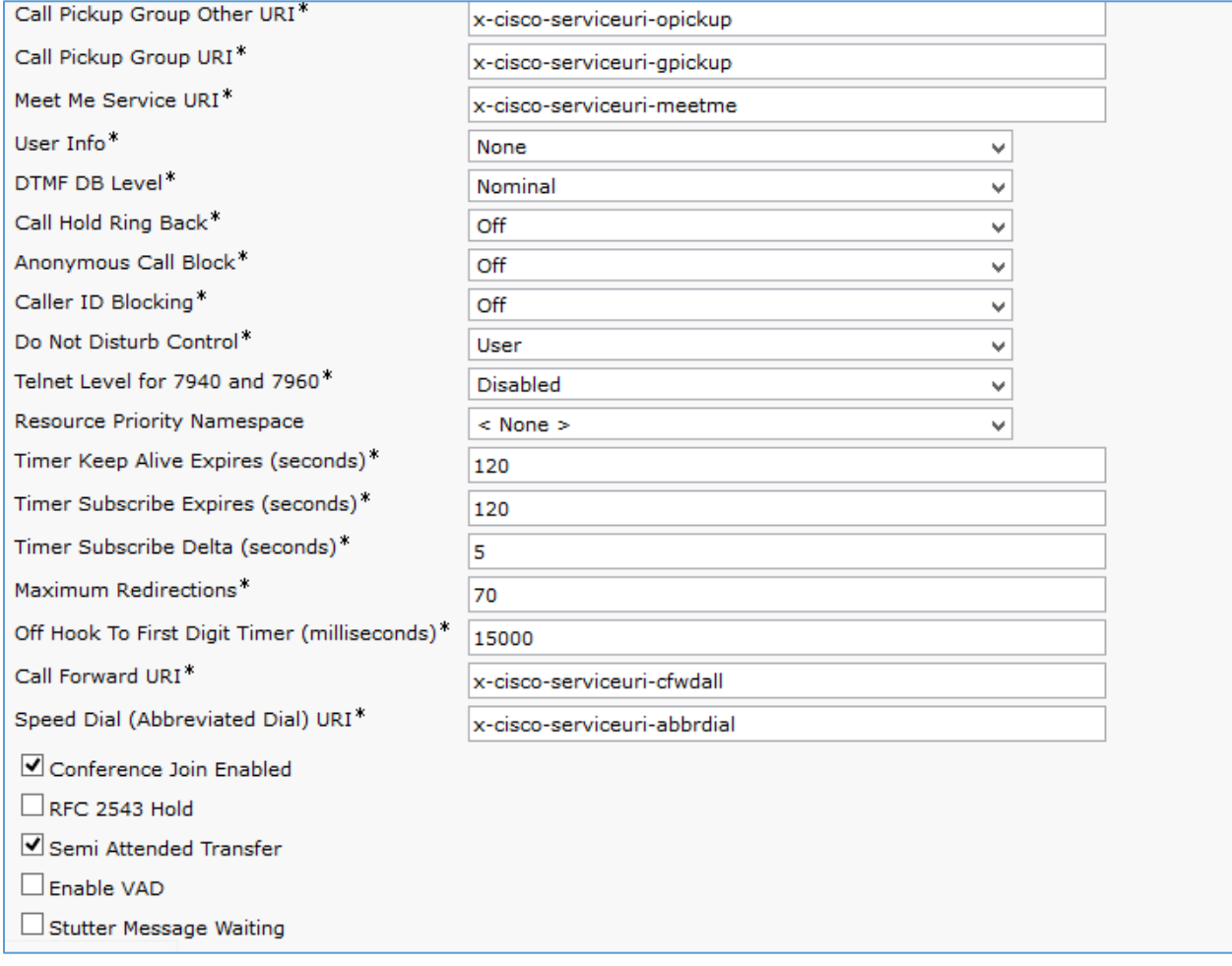

#### Cisco UCM: Secure SIP Profile Configuration (4/4)

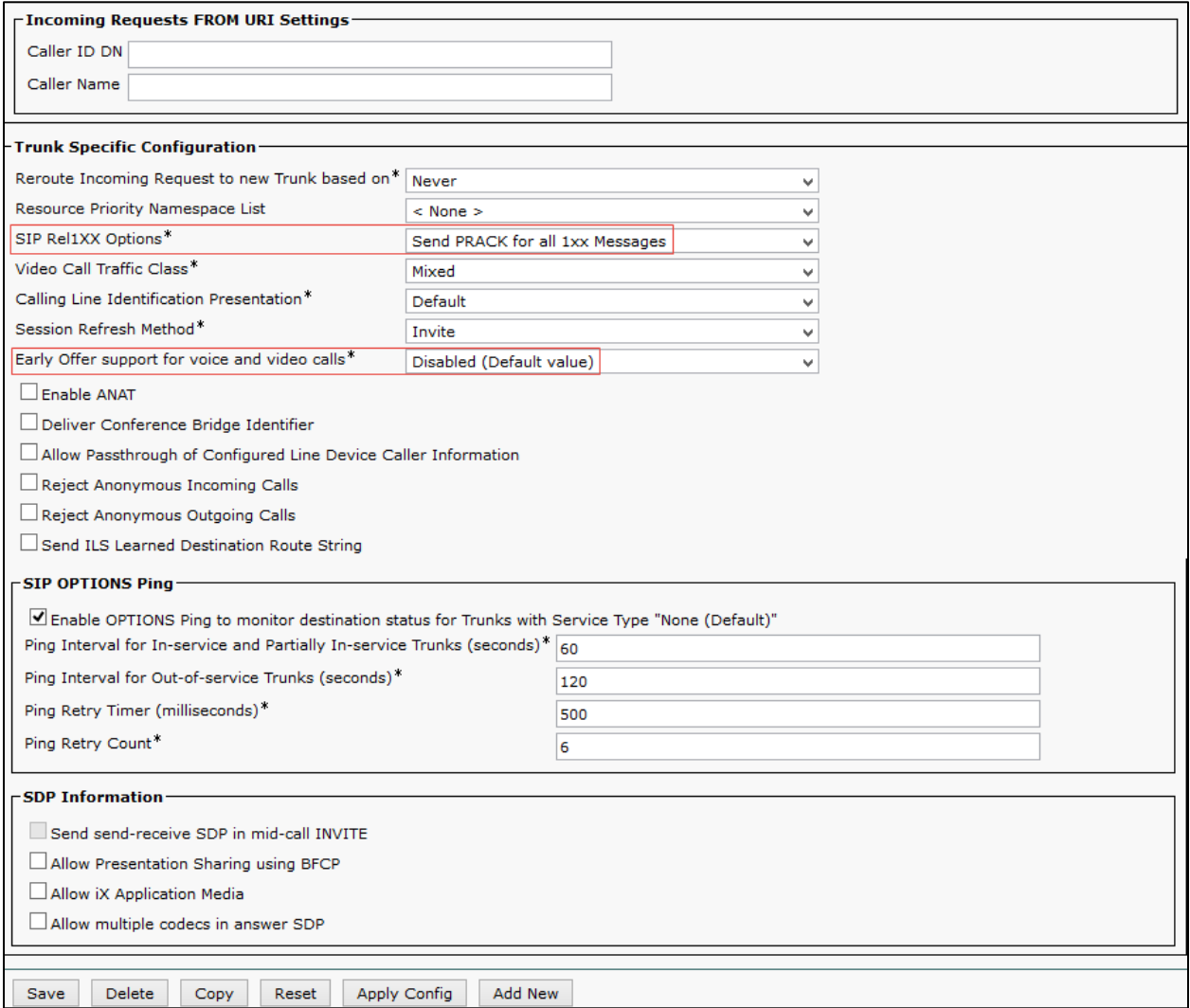

- 2. On the screen that appears, click Add New and configure the SIP Profile:
	- a. Assign a Name: *Standard SIP Profile Phones\_Crestron* was used in the example.
	- b. Configure Early Offer support for voice and video calls\* as *Disabled*
- 3. Retain all other default configurations.
- 4. Click Save, and then click Apply Config.

## <span id="page-30-0"></span>Configure Phone Security Profile

To configure phones on the Cisco UCM in secure mode, each phone type requires its own Phone Security Profile. For the example, separate phone security profiles were configured for the Crestron Mercury device, and the 8945 and 8961 phone-types used.

To configure the Phone Security Profile for the Crestron Mercury device, follow this procedure:

1. Navigate to System > Security > Phone Security Profile.

Cisco UCM: Phone Security Profile Configuration for Crestron Mercury

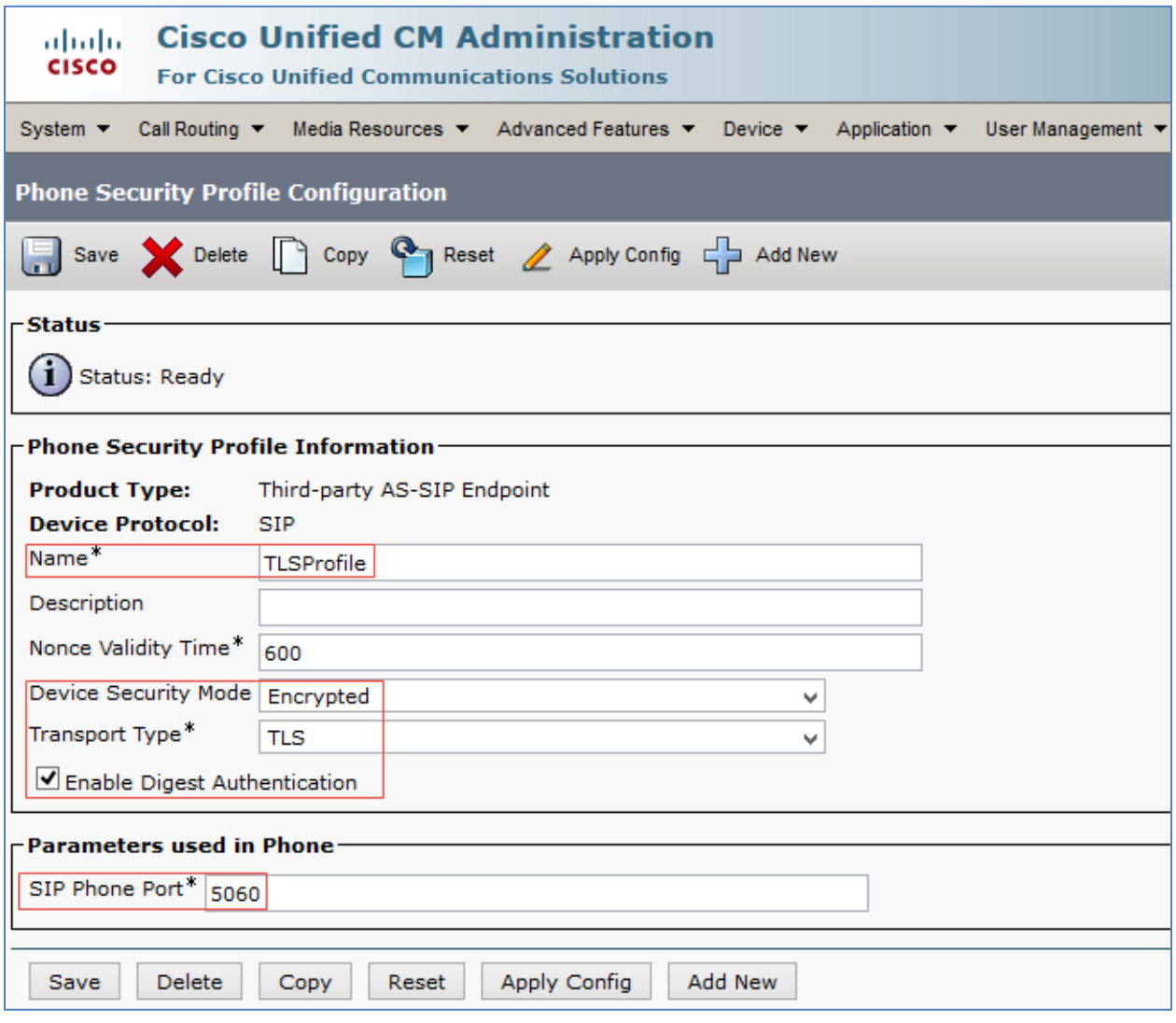

- 2. Click Add New.
- 3. Select Product Type: Third party AS-SIP Endpoint.
- 4. Configure a Name: *TLS profile* was used in this example.
- 5. Configure Device Security Mode: *Encrypted*
- 6. Configure Transport Type: *TLS*
- 7. Check the Enable Digest Authentication check box.
- 8. Configure SIP Phone Port: *5060*. The Crestron Mercury device used this port.
- 9. Click Save.

The 8945 and 8961 phone security profiles were configured by selecting the specific phone type as follows:

- 1. Navigate to System > Security > Phone Security Profile.
- 2. Click Add New.
- 3. Select Product Type: Third party AS-SIP Endpoint.
- 4. Configure a Name.
- 5. Configure Device Security Mode: *Encrypted*.
- 6. Configure Transport Type: *TLS*.
- 7. Configure Phone Security CAPF Information.
	- Authentication Mode: *By Null String*
	- Key Order: *RSA Only*
	- RSA Key Size: *2048*
- 8. Configure SIP Phone Port: *5061*.
- 9. Click Save, and then click Apply Config.

Cisco UCM: Phone Security Profile for 8945 Phone Type

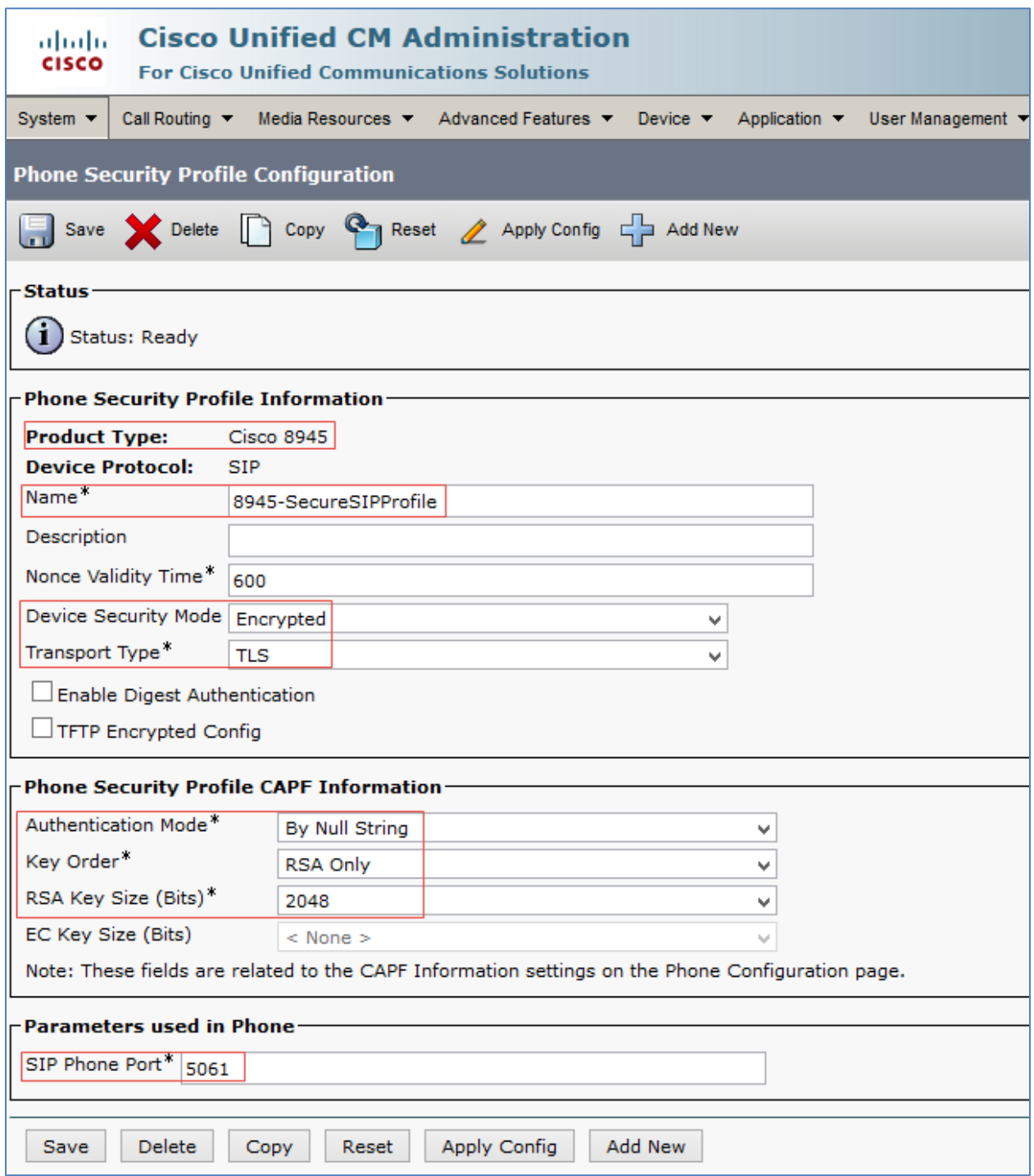

Cisco UCM: Phone Security Profile for 8961 Phone Type

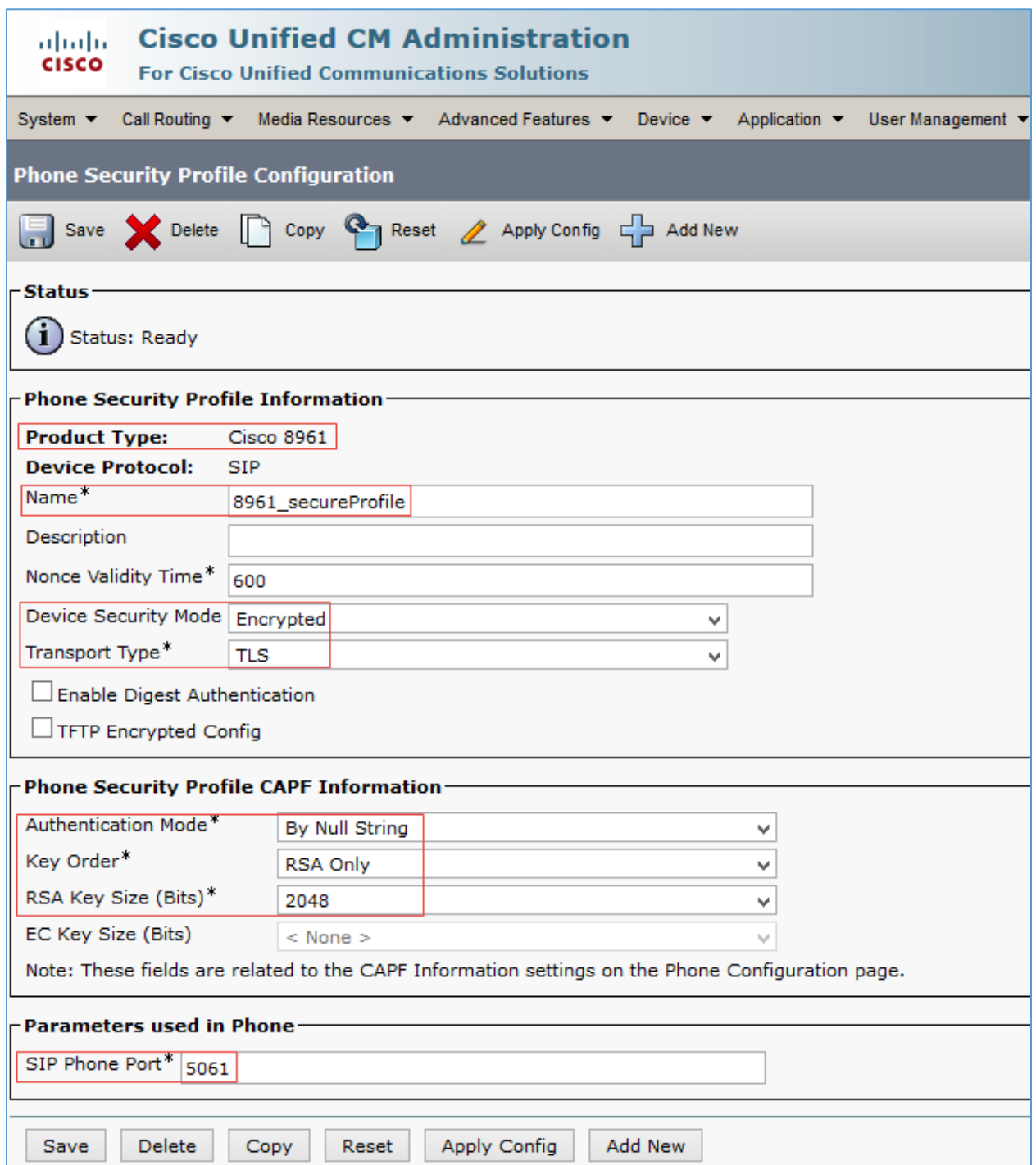

## Configure the Crestron device as a Third-party SIP Device

- 1. Navigate to Device > Phone.
- 2. Click Add New.

#### <span id="page-34-0"></span>Cisco UCM: Add Crestron Device as Third-party SIP Device (1/3)

![](_page_34_Picture_39.jpeg)

#### Cisco UCM: Add Crestron Device as Third-party SIP Device (2/3)

![](_page_35_Picture_20.jpeg)

#### Cisco UCM: Add Crestron Device as Third-party SIP Device (3/3)

![](_page_36_Picture_181.jpeg)

- 3. Select Phone Type as Third-party AS-SIP Endpoint.
- 4. Click Next.
- 5. Configure MAC Address: Enter the MAC Address of the Crestron Mercury device.
- 6. Select Device Pool as Default.
- 7. Select Phone Button Template as Third-party AS-SIP Endpoint.
- 8. Select Media Resource Group List *MRGL\_Secure* as configured earlier was used in the example.
- 9. Select Owner User ID as configured earlier from the drop-down menu. *Crestron Mercury\_2600* was selected in this test for the first Crestron Mercury device, and *Crestron Mercury\_2602* for the second Crestron Mercury device.
- 10. Select Device Security Profile as configured earlier from the drop-down menu. *TLSProfile* was used in the example.
- 11. Select SIP Profile as configured earlier from the drop-down menu. *Standard SIP Profile Phones\_Crestron* was used in the example.
- 12. Select Digest User ID as configured earlier from the drop-down. In this example, *Crestron Mercury\_2600* was selected for the first Crestron Mercury device, *and Crestron Mercury\_2602* was selected for the second Crestron Mercury device.
- 13. Click Save.
- 14. Add a DN to this phone. *DN 2600* was configured for one of the Crestron Mercury devices in this example. Similarly, *DN 2602* was added to the other Crestron Mercury device.

![](_page_37_Picture_18.jpeg)

#### Cisco UCM: Add DN to Crestron Device: Third-party SIP Device (1/5)

![](_page_38_Picture_20.jpeg)

#### Cisco UCM: Add DN to Crestron Device: Third-party SIP Device (2/5)

![](_page_39_Picture_23.jpeg)

Cisco UCM: Add DN to Crestron Device: Third-party SIP Device (3/5)

Cisco UCM: Add DN to Crestron Device: Third-party SIP Device (4/5)

![](_page_39_Picture_24.jpeg)

![](_page_40_Picture_101.jpeg)

![](_page_40_Picture_102.jpeg)

#### <span id="page-40-0"></span>Configure Media Resource Group and Media Resource Group List

A Media Resource Group (MRG) is required to include Music on Hold servers, Conference Bridges, and Media Termination Points that may be necessary to test the Cisco UCM or Service Provider features.

For secure SIP signaling and media for PSTN calls, and for secure G722 transfers and conferences, a Cisco UBE was used at the edge of the enterprise.

<span id="page-40-1"></span>This Cisco UBE provided the DSP resources required by the Cisco UCM for transcoding, media termination points, and a conference bridge.

#### Cisco UBE configuration for MRG resources

The related Cisco UBE configuration is shown below:

```
crypto pki trustpoint TP-self-signed-3690608021
enrollment selfsigned
subject-name cn=IOS-Self-Signed-Certificate-3690608021
revocation-check none
rsakeypair TP-self-signed-3690608021
!
crypto pki trustpoint CrestronCFB
enrollment terminal
fqdn crestronrtr.skypelabsj.local
subject-name CN=crestronrtr.skypelabsj.local
 revocation-check none
```
![](_page_41_Picture_208.jpeg)

```
 743F2CB3 B7FB3D11 3102D9EE 4A39040B 93231018 80DDB05E A579A173 2305A856
   92AA9D77 43AEEB5C 1709092E 8BB3D027 AEE95023 D135DE3D 62F28752 E23BEA7C
   7E0708E7 8726ED59 25A95D3B 68ABB3AA CA96D5CA E4C7A87B 489284DE 6E5976D1
  D63CED20 D97C8C9F 17F08794 A80D369B AD6A2E75 1EDEEADD 57F39B27 6C3BAE8F
   82B8DAF2 5D2A69F8 37C61A0B 638C43F9 5E2AFBD5 F3100F3D 8BF8F2F1 956D330A
   137DA5D7 95AE7629 38C5212D 4CD5411C A4A0976B 2987A433 AC62D453 5EC0A9F4
   8427E116 EDD471E0 3FC198A9 5DEBB321 4C655E3F B77A1F68 CCA38749 86C424EC
   9F31DEA8 D734
         quit
 certificate ca 2C0BFAFACCBD24A1420DEF837B9FBC8F
   3082037B 30820263 A0030201 0202102C 0BFAFACC BD24A142 0DEF837B 9FBC8F30
   0D06092A 864886F7 0D010105 05003050 31153013 060A0992 268993F2 2C640119
   16056C6F 63616C31 1A301806 0A099226 8993F22C 64011916 0A736B79 70656C61
  62736A31 1B301906 03550403 1312736B 7970656C 6162736A 2D444330 312D4341
   301E170D 31353036 30393138 35383534 5A170D32 30303630 39313930 3835325A
   30503115 3013060A 09922689 93F22C64 01191605 6C6F6361 6C311A30 18060A09
   92268993 F22C6401 19160A73 6B797065 6C616273 6A311B30 19060355 04031312
   736B7970 656C6162 736A2D44 4330312D 43413082 0122300D 06092A86 4886F70D
   01010105 00038201 0F003082 010A0282 010100A4 65F31045 74F51718 C32E37E1
  7EE69305 B93C6A07 7DEA2BAD EB854545 2C2A4569 AF0CF2A7 DD525288 7FA9F0BB
   7F7B9DFE E05C0A19 9C205F1E E3C913EF 753B5A88 A2B9CE4B B184E265 EEEDD894
   BFA4FE27 AC778CD4 5D76A2EF 43F2DB10 12470BF8 0807EC2F EA64D0DC 386B38EC
   0A46454A A456DBD8 FB0AE0B5 B9AFD285 38F818C9 8E3BCD39 47CE2905 378A9128
   1836C101 7C368D89 8509281F 6F12920A 971257DD CCC23BE9 92860C8C CD47B52C
   17887B9F A20B2995 FA26D0F9 6C34B64D 672C6B76 85AEA657 C61141CF 3382836E
  6392C6EE 66F62BAB 2E72A77B 24A7A14E C34A7439 F7C460D3 DA0FB17C 9D9DC25A
  DAFB62EE 850CF72F FC069549 773D503B 44D3B102 03010001 A351304F 300B0603
  551D0F04 04030201 86300F06 03551D13 0101FF04 05300301 01FF301D 0603551D
   0E041604 14D17C5C D92CCBD2 2D8BFC99 ABAF07D1 944522C0 18301006 092B0601
  04018237 15010403 02010030 0D06092A 864886F7 0D010105 05000382 01010030
   7404A98F 9B790586 F4A8D827 5CB8BD58 E692E9CF 2C79D897 768E7F85 FF1A717D
   B2214917 5B2C8417 00787E4F EA21E1D3 F8B303DB CBB8A955 7314B955 959B47FD
   48FBD08F 79038EE7 AC560B06 4612D894 B01E573B 4D76A02F D0B4C9C0 2D289F8A
   A49C8A68 F2CAA915 B440384A BB459345 99A901F1 241A8DF4 6A2274D8 C902B806
  A9F658BA 76086857 3ED1AA3E 4CA79EE9 D2255E06 92E464C9 18764495 F753EB53
   5A60EB7F 4A8E58D7 B32A3563 AE8F90F7 E52D3B46 47F25409 4DAFE214 808D6F2C
   FA79E6FF AA11F81E 14C8D6F9 B5DCC86B DBD9216C D6557FF9 D0D0F83F E0F0E004
   33974FFF B212C328 49740D12 E96AA1CB 626BBCBC 8E786743 305F0DFB 3F3883
        quit
voice-card 0
dspfarm
dsp services dspfarm
!
voice service voip
 ip address trusted list
  ipv4 0.0.0.0 0.0.0.0
 no ip address trusted authenticate
 address-hiding
 mode border-element license capacity 100
 srtp fallback
 allow-connections sip to sip
 no supplementary-service sip moved-temporarily
 no supplementary-service sip refer
 supplementary-service media-renegotiate
redirect ip2ip
sip
  min-se 90
  session refresh
  header-passing
  registrar server expires max 120 min 60
  early-offer forced
  midcall-signaling passthru
!
```

```
voice class codec 1
codec preference 1 g711ulaw
codec preference 2 g722-64
codec preference 3 g711alaw
!
interface GigabitEthernet0/0
ip address 10.64.4.246 255.255.0.0
duplex auto
speed auto
!
interface GigabitEthernet0/1
description CUBE LAN facing Clus35pub
ip address 10.80.25.200 255.255.255.0
duplex auto
speed auto
!
ip route 10.70.26.4 255.255.255.255 ISM0/0
ip route 10.80.0.0 255.255.0.0 10.80.25.1
ip ssh server algorithm encryption aes128-ctr aes192-ctr aes256-ctr
ip ssh client algorithm encryption aes128-ctr aes192-ctr aes256-ctr
!
sccp local GigabitEthernet0/1
sccp ccm 10.80.25.2 identifier 1 priority 1 version 7.0 trustpoint 
CrestronCFB
sccp
!
sccp ccm group 3
bind interface GigabitEthernet0/1
associate ccm 1 priority 1
associate profile 3 register Crestronrtr
associate profile 4 register SRTP-MTP
!
!
!
dspfarm profile 2 transcode universal security
codec g711ulaw
codec g722-64
maximum sessions 4
associate application CUBE
!
dspfarm profile 3 conference security
trustpoint CrestronCFB
codec g711alaw
codec g711ulaw
codec g722-64
maximum sessions 1
associate application SCCP
!
dspfarm profile 4 mtp security
trustpoint CrestronCFB
codec pass-through
maximum sessions software 10
associate application SCCP
!
dial-peer voice 201 voip
description incoming dial plan from PSTN GW
huntstop
session protocol sipv2
session transport udp
incoming called-number 972265727[7-9]
voice-class codec 1
voice-class sip bind control source-interface GigabitEthernet0/0
 voice-class sip bind media source-interface GigabitEthernet0/0
```

```
dtmf-relay rtp-nte
no vad
!
dial-peer voice 300 voip
description outgoing dialplan towards PSTN GW for 18xx
huntstop
destination-pattern 18.........
session protocol sipv2
session target ipv4:10.64.1.72
 session transport udp
 voice-class codec 1
voice-class sip bind control source-interface GigabitEthernet0/0
voice-class sip bind media source-interface GigabitEthernet0/0
dtmf-relay rtp-nte
!
dial-peer voice 401 voip
description incoming 18xx number from pbx
huntstop
session protocol sipv2
session transport tcp tls
incoming called-number 18.........
voice-class codec 1
voice-class sip bind control source-interface GigabitEthernet0/1
voice-class sip bind media source-interface GigabitEthernet0/1
dtmf-relay rtp-nte
!
dial-peer voice 100 voip
description outgoing dialplan on LAN towards clus35pub
huntstop
destination-pattern 972265....
session protocol sipv2
session target ipv4:10.80.25.2:5061
session transport tcp tls
voice-class codec 1
  voice-class sip srtp-auth sha1-32 sha1-80
voice-class sip bind control source-interface GigabitEthernet0/1
voice-class sip bind media source-interface GigabitEthernet0/1
dtmf-relay rtp-nte
srtp
!
dial-peer voice 101 voip
description incomign dialplan from clus35pub
huntstop
session protocol sipv2
session transport tcp tls
incoming called-number 2142425977
voice-class codec 1
voice-class sip bind control source-interface GigabitEthernet0/1
voice-class sip bind media source-interface GigabitEthernet0/1
dtmf-relay rtp-nte
!
dial-peer voice 200 voip
 description outgoing dialplan towards PSTN GW
 huntstop
destination-pattern 2142425977
session protocol sipv2
session target ipv4:10.64.1.72
session transport udp
voice-class codec 1
voice-class sip bind control source-interface GigabitEthernet0/0
voice-class sip bind media source-interface GigabitEthernet0/0
dtmf-relay rtp-nte
no srtp
```

```
!
!
sip-ua
crypto signaling remote-addr 10.80.25.2 255.255.255.255 trustpoint 
CrestronCFB
!
!
!
gatekeeper
shutdown
!
end
```
## <span id="page-45-0"></span>Cisco UCM Media Termination Point Configuration

A Media Termination Point utilizing the Cisco UBE resources was configured.

- 1. Select Media Resources > Media Termination Point.
- 2. Click Add New.

Cisco UCM: Add Cisco IOS Enhanced Software Media Termination Point

![](_page_45_Picture_116.jpeg)

- 3. Select Media Termination Point Type\*: Cisco IOS Enhanced Software Media Termination Point
- 4. Configure Media Termination Point Name\*: *SRTP-MTP* was used in this example. This is the same name as that configured on the Cisco UBE.
- 5. Configure Device Pool: *Default*.
- 6. Check the Trusted Relay Point check box.

## <span id="page-46-0"></span>Cisco UCM Conference Bridge Configuration

An IOS conference bridge utilizing the Cisco UBE resources was configured as shown below:

- 1. Select Media Resources > Conference Bridge.
- 2. Click Add New.

Cisco UCM: Conference Bridge Configuration

![](_page_46_Picture_87.jpeg)

#### 3. Select Conference Bridge Type: Cisco IOS Enhanced Conference Bridge.

- 4. Configure Conference Bridge Name: *Crestronrtr* was used in this example. This name is the same as that configured on the Cisco UBE.
- 5. Configure Device Pool: *Default*.
- 6. Select Device Security Mode: *Encrypted Conference Bridge.*
- 7. Select Use Trusted Relay Point: *On*.

## <span id="page-47-0"></span>Cisco UCM MRG Configuration

Two Media Resource Groups were configured for this test. *MRG\_Secure\_trk* and *MRG\_Secure\_Phones* were assigned to the trunk and phones respectively.

The Media Resource Group *MRG\_Secure\_phones* was configured for this test.

- 1. Select Media Resources > Media Resource Group.
- 2. Click Add New.

Cisco UCM: Media Resource Group Configuration for Phones/Devices

![](_page_47_Picture_85.jpeg)

- 3. Provide a Name: *MRG\_Secure\_phones* was used in this example.
- 4. Select Media Resources from the Available Media Resources. For this example, the resources *MOH\_2 (MOH) , ANN\_2(ANN), Crestronrtr,* and *SRTP-MTP* were added.

Similarly, a Media Resource Group *MRG\_Secure\_trk* was configured for this example as follows.

- 1. Select Media Resources > Media Resource Group.
- 2. Click Add New.

#### Cisco UCM: Media Resource Group Configuration for Trunk

![](_page_48_Picture_72.jpeg)

- 3. Provide a Name: *MRG\_Secure\_trk* was used in this example.
- 4. Select Media Resources from the Available Media Resources. For this example, the resources *MOH\_2 (MOH), Crestronrtr*, and *SRTP-MTP* were added.

Configure the Media Resource Group List *MRGL\_Secure\_phones*.

- 1. Select Media Resources > Media Resource Group List.
- 2. Click Add New.

#### Cisco UCM: Media Resource Group List Configuration-MRG\_Secure\_phones

![](_page_49_Picture_61.jpeg)

- 3. Provide a Name: *MRGL\_Secure\_phones* was used in this example.
- 4. Select the desired media resource groups from the Available Media Resource Groups. *MRG\_Secure\_phones* resource group was added to the list.

Similarly, configure the Media Resource Group List MRGL\_Secure\_trk

- 1. Select Media Resources > Media Resource Group List.
- 2. Click Add New.

#### Cisco UCM: Media Resource Group List Configuration-MRG\_Secure\_trk

![](_page_50_Picture_62.jpeg)

- 3. Provide a Name: *MRGL\_Secure\_trk* was used in this example.
- 4. Select the desired media resource groups from the Available Media Resource Groups: *MRG\_Secure\_trk* resource group was added to the list.

## <span id="page-51-0"></span>Configure Region for G729

To test the device capabilities with G729, a separate region with the G729 codec as preference needs to be configured. This new region needs to be assigned to the default device pool.

To configure a new region, perform the following procedure.

- 1. Navigate to System > Region Information > Region.
- 2. Click Add New.

#### Cisco UCM: Region Configuration

![](_page_51_Picture_93.jpeg)

- 3. Configure a Name: *G729* was used in this example.
- 4. Click Save.
- 5. On the screen that follows, select the newly added region in the lower pane and select the Maximum Audio Bit Rate from the drop-down menu as *8kbps (G729).*
- 6. Click Save.

## Modify Device Pool Configuration

For the test, the default device pool configuration was updated with the MRGL configured above.

1. Navigate to System > Device Pool.

<span id="page-52-0"></span>Cisco UCM: Find and List Device Pools

![](_page_52_Picture_59.jpeg)

- 2. Click Default.
- 3. Media Resource Group List: Select the *MRGL\_Secure* from the drop-down menu.

#### Cisco UCM: Device Pool Configuration

![](_page_53_Picture_52.jpeg)

## <span id="page-53-0"></span>Configure Trunk

A trunk between the Cisco UCM and the Cisco UBE was configured to route PSTN calls. To create a new trunk, perform the following procedure.

- 1. From the Device menu drop-down menu, select Trunk.
- 2. Click Add New.

#### Cisco UCM: Trunk Configuration

![](_page_53_Picture_53.jpeg)

- 3. Select Trunk Type\*: SIP Trunk, Device Protocol\*: SIP and Trunk Service Type\*: None (Default)
- 4. Click Next.

Cisco UCM: Trunk Configuration Parameters (1/5)

![](_page_54_Picture_98.jpeg)

- 5. In the Device Name field, enter a unique SIP Trunk name and optionally, provide a description. *CUCM\_CUBE\_PSTN* was configured in this example.
- 6. From the Device Pool drop-down list, select a device pool. *Default* was used in this example.
- 7. From the Media Resource Group List, select *MRGL\_Secure\_trk* from the dropdown menu.
- 8. Ensure that the Media Termination Point Required check box is unchecked.

#### Cisco UCM: Trunk Configuration Parameters (2/5)

![](_page_55_Picture_58.jpeg)

- 9. Check the **SRTP Allowed** check box.
- 10. Configure Consider Traffic on This Trunk Secure: *When using both sRTP and TLS.*
- 11. Configure Use Trusted Relay Point: *On*.

Cisco UCM: Trunk Configuration Parameters (3/5)

![](_page_55_Picture_59.jpeg)

#### 12. Select the Redirecting Diversion Header Delivery – Inbound check box.

#### Cisco UCM: Trunk Configuration Parameters (4/5)

![](_page_56_Picture_44.jpeg)

#### 13. Select the Redirecting Diversion Header Delivery – Outbound check box.

#### Cisco UCM: Trunk Configuration Parameters (5/5)

![](_page_56_Picture_45.jpeg)

- 14. Under the SIP Information, perform the following procedure.
	- a. Enter the FQDN of the Cisco UBE and port of the Cisco UBE LAN interface.
	- b. Select the Secure SIP Trunk Profile\_Crestron as the SIP Trunk Security Profile.
	- c. Select the configured *Standard SIP Profile\_Crestron* SIP Profile.
- 15. Click Save.

#### <span id="page-57-0"></span>Configure Route Patterns

Route patterns were configured for the following actions.

- To route calls from the Cisco UCM to the Cisco UBE towards PSTN GW
- To restrict caller ID on outgoing calls

To configure route patterns, perform the following procedure.

- 1. Navigate to Call Routing > Route/Hunt > Route Pattern.
- 2. Click Add New.
- 3. Enter the details desired and then click **Save**.

The route patterns **9.@** and **\**+\* were configured to enable outbound dialing from Cisco UCM to Cisco UBE using the access code "9" and using the "+".

#### Cisco UCM: Route Pattern Configuration: Outbound Dialing Using Access Code 9 (1/2)

![](_page_57_Picture_140.jpeg)

![](_page_58_Picture_19.jpeg)

![](_page_58_Picture_20.jpeg)

![](_page_59_Picture_17.jpeg)

#### Cisco UCM: Route Pattern Configuration: Outbound Dialing Using a + (1/2)

#### Cisco UCM: Route Pattern Configuration: Outbound Dialing Using a + (2/2)

![](_page_60_Picture_19.jpeg)

Similarly, the route pattern of \***67.@** was configured to restrict caller ID on outbound calls.

Cisco UCM: Route Pattern Configuration: Restrict Caller ID (1/2)

![](_page_61_Picture_26.jpeg)

#### Cisco UCM: Route Pattern Configuration: Restrict Caller ID (2/2)

![](_page_62_Picture_19.jpeg)

**Crestron Electronics, Inc.** 15 Volvo Drive Rockleigh, NJ 07647 15 Volvo Drive Rockleigh, NJ 07647<br>Tel: 888.CRESTRON<br>Fax: 201.767.7576<br>www.crestron.com Fax: 201.767.7576 Specifications subject to

![](_page_63_Picture_1.jpeg)

**– DOC. 7991A (2048877 )** www.crestron.com change without notice.